ns-3 simulator (Brief Tutorial)

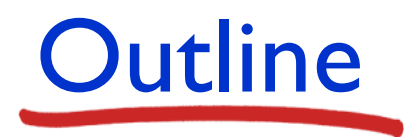

- $\blacksquare$  Introduction ([slide 3\)](#page-2-0)
- $\blacksquare$  Installation [\(slide 5\)](#page-4-0)
	- **E** Starting with Ubuntu installation ([slide 6\)](#page-5-0)
	- Starting with ns-3 installation [\(slide 30](#page-29-0))
- **Brief tutorial ([slide](#page-48-0) 49)**
- **E** Homework-3 ([slide 64\)](#page--1-0)

### <span id="page-2-0"></span>Introduction

- The goal of this lecture is to experience a simulator
	- There are no annoying coding and debugging assignments (just run the scripts)
- **The ns-3 simulator is a discrete-event network simulator**
- **P** ns-3 is an open source project
- *ns-3* is not an officially supported software product of any company
- *ns-3* is designed as a set of libraries that can be combined together and also with other external software libraries
- *ns-3* is primarily used on Linux or macOS systems

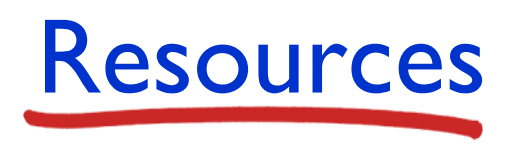

- Main web site
	- [https://www.nsnam.org](https://www.nsnam.org/)
- Tutorial **★** 
	- <https://www.nsnam.org/docs/release/3.36/tutorial/html/index.html>
- **E** Manual (Release 3.36)
	- <https://www.nsnam.org/docs/release/3.36/manual/singlehtml/index.html>
- **API documentation** ★ ★
	- <https://www.nsnam.org/docs/release/3.36/doxygen/index.html>
- Git
	- <https://gitlab.com/nsnam/ns-3-dev>
- Google groups (You can check Q&A history)
	- **<u>Littps://groups.google.com/g/ns-3-users</u>**
- TA email
	- [jtzlbsj4a@naver.com](mailto:jtzlbsj4a@naver.com)

- <span id="page-4-0"></span>■ Ubuntu installation for Windows users
	- **Those who are ready for the Ubuntu environment can move on to slide 34**
	- **EXECTE:** For Mac users, refer <https://www.nsnam.org/wiki/Installation#macOS>
	- Ubuntu
		- One of the popular Linux distributions
		- <https://releases.ubuntu.com/20.04/>
	- VirtualBox
		- **•** Powerful tool that can virtualize almost any operating system (OS)
		- <https://www.virtualbox.org/wiki/Downloads>

- <span id="page-5-0"></span>**Ubuntu 20.04**<https://releases.ubuntu.com/20.04/>
	- Download Ubuntu 20.04 desktop image
	- It takes up 3.1GB of memory and takes a long time (5+ minutes) to download

e releases.ubuntu.com/20.04/

12 ☆ 日

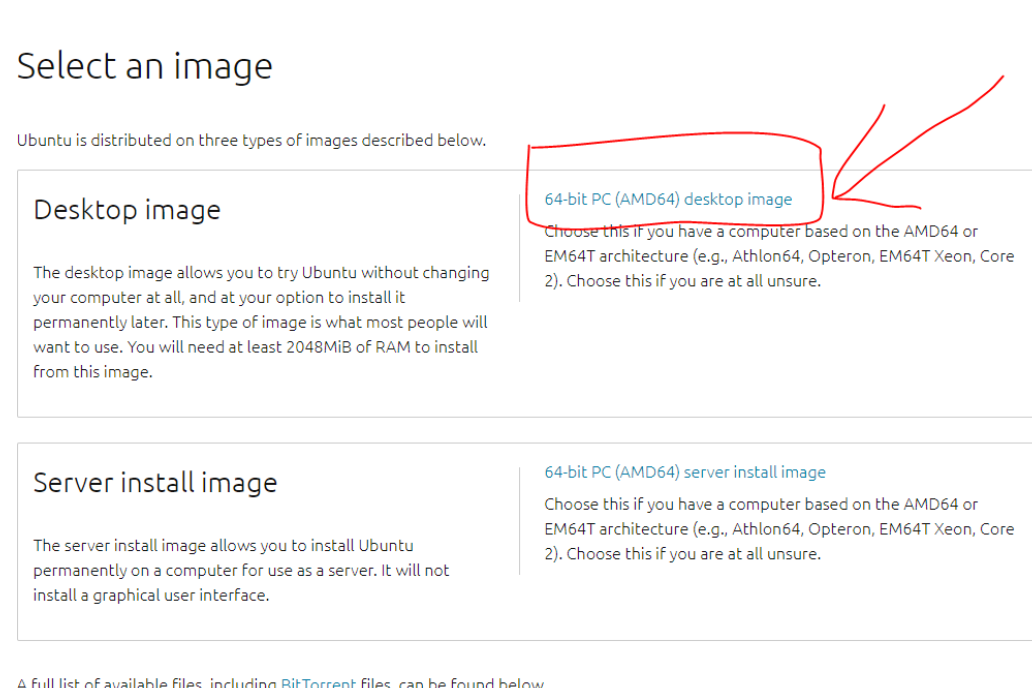

A full list of available files, including BitTorrent files, can be found below.

If you need help burning these images to disk, see the Image Burning Guide.

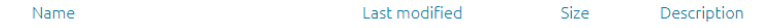

- **UirtualBox**<https://www.virtualbox.org/wiki/Downloads/>
- **Download VirtualBox for Windows hosts**

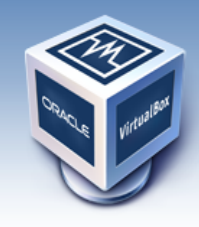

## **VirtualBox**

#### **Download VirtualBox**

About Screenshots **Downloads** Documentation End-user docs **Technical docs** Contribute Community

Here you will find links to VirtualBox binaries and its source code.

#### **VirtualBox binaries**

By downloading, you agree to the terms and conditions of the respective license.

If you're looking for the latest VirtualBox 6.1 packages, see VirtualBox 6.1 builds. Version 6.1 will remain supported until December 2023.

#### VirtualBox 7.0.8 platform packages

- **<sup>□→</sup> Windows hosts**
- $\bullet$   $\Box$  macOS / Intel hosts
- E>Developer preview for macOS / Arm64 (M1/M2) hosts
- Linux distributions
- $\bullet \Rightarrow$  Solaris hosts
- → Solaris 11 IPS hosts

The binaries are released under the terms of the GPL version 3.

See the changelog for what has changed.

You might want to compare the checksums to verify the integrity of downloaded packages. The SHA256 checksums should be favored as the MD5 alg

· SHA256 checksums, MD5 checksums

Note: After upgrading VirtualBox it is recommended to upgrade the guest additions as well.

- VirtualBox
	- **Executes the VirtualBox setup file**
	- **•** 'Press Next' is all you need until the successful installation

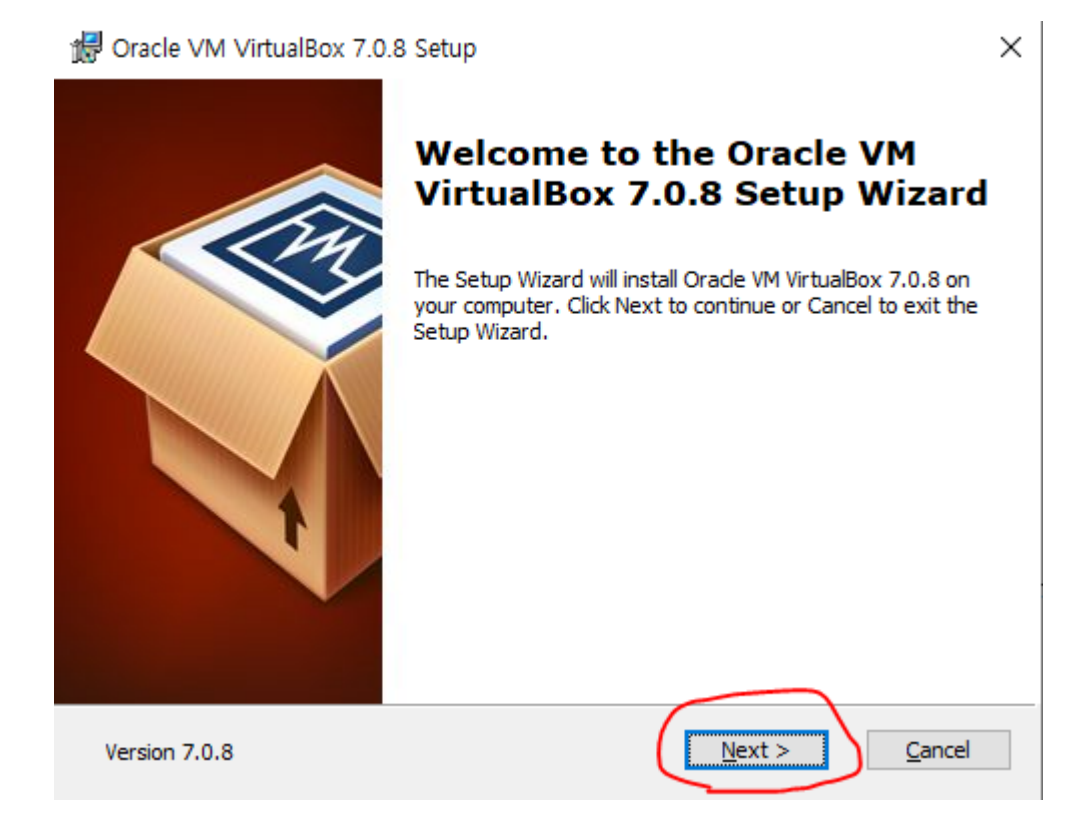

- VirtualBox setting
	- $\blacksquare$  Executes the VirtualBox after the installation
	- Then, press the New (새로 만들기) button

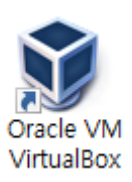

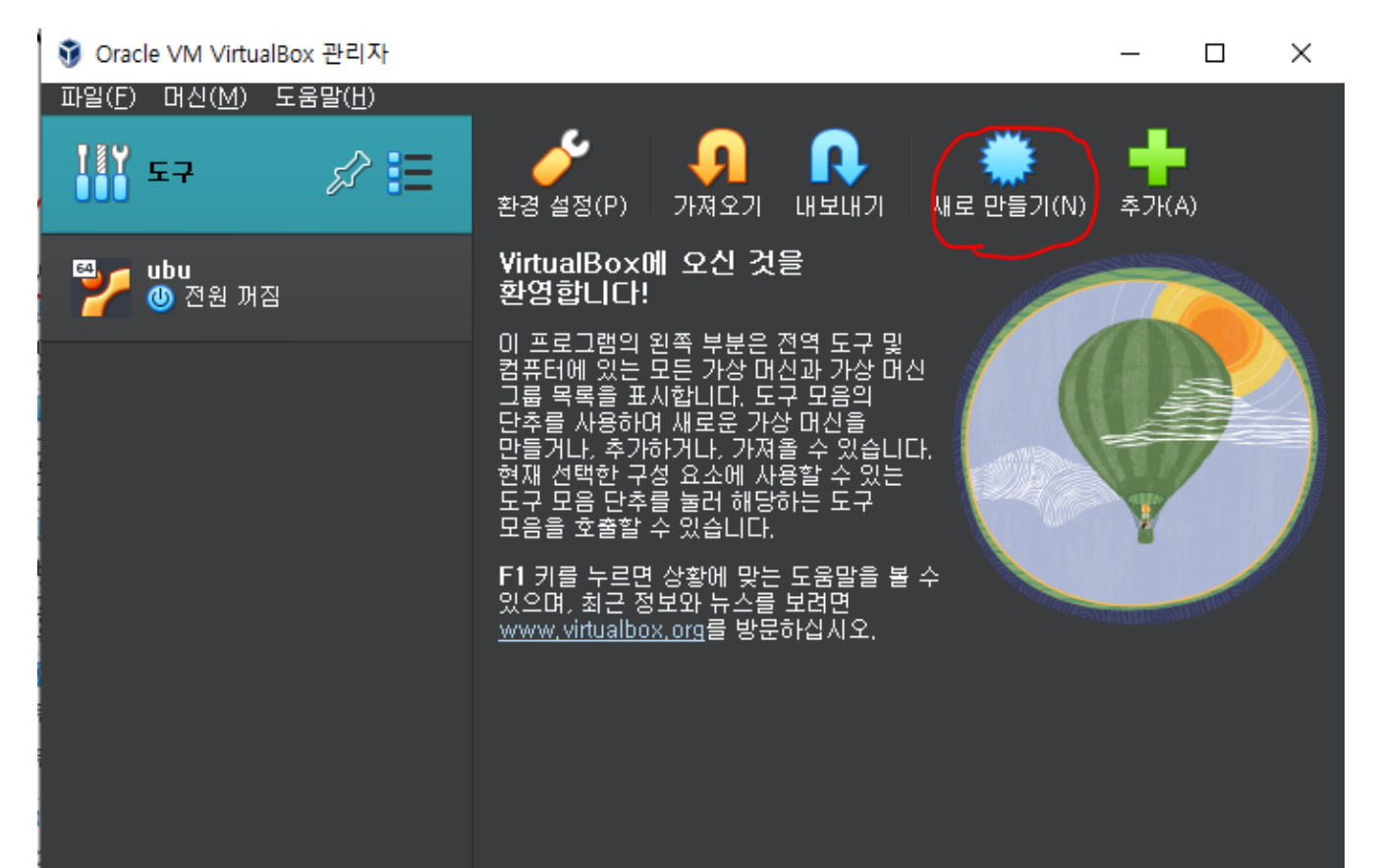

- VirtualBox setting
	- **Type anything you want in the name field**
	- Select Linux and version Ubuntu 20.04 LTS
	- **Press the Next button**

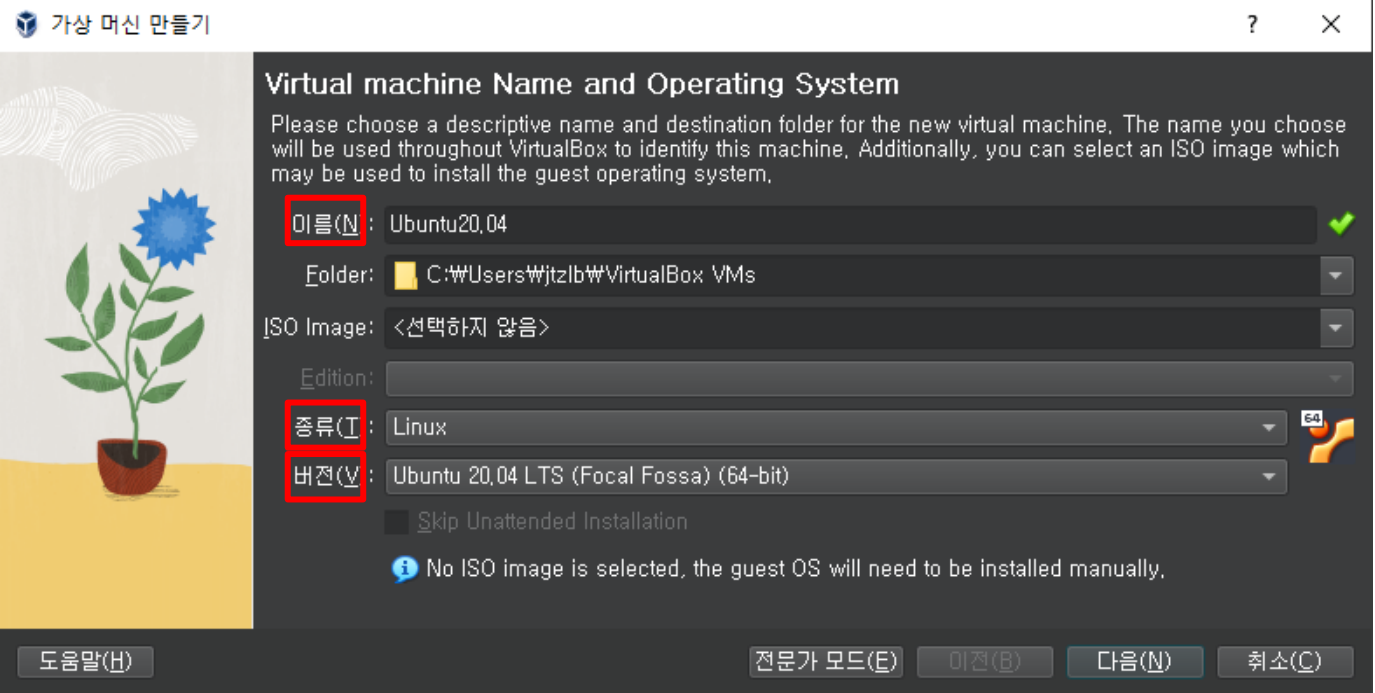

- VirtualBox setting
	- **EXTE Allocate sufficient RAM and processors for the virtual machine** 
		- **·** If you give it less, it will slow down
	- **Press the Next button**

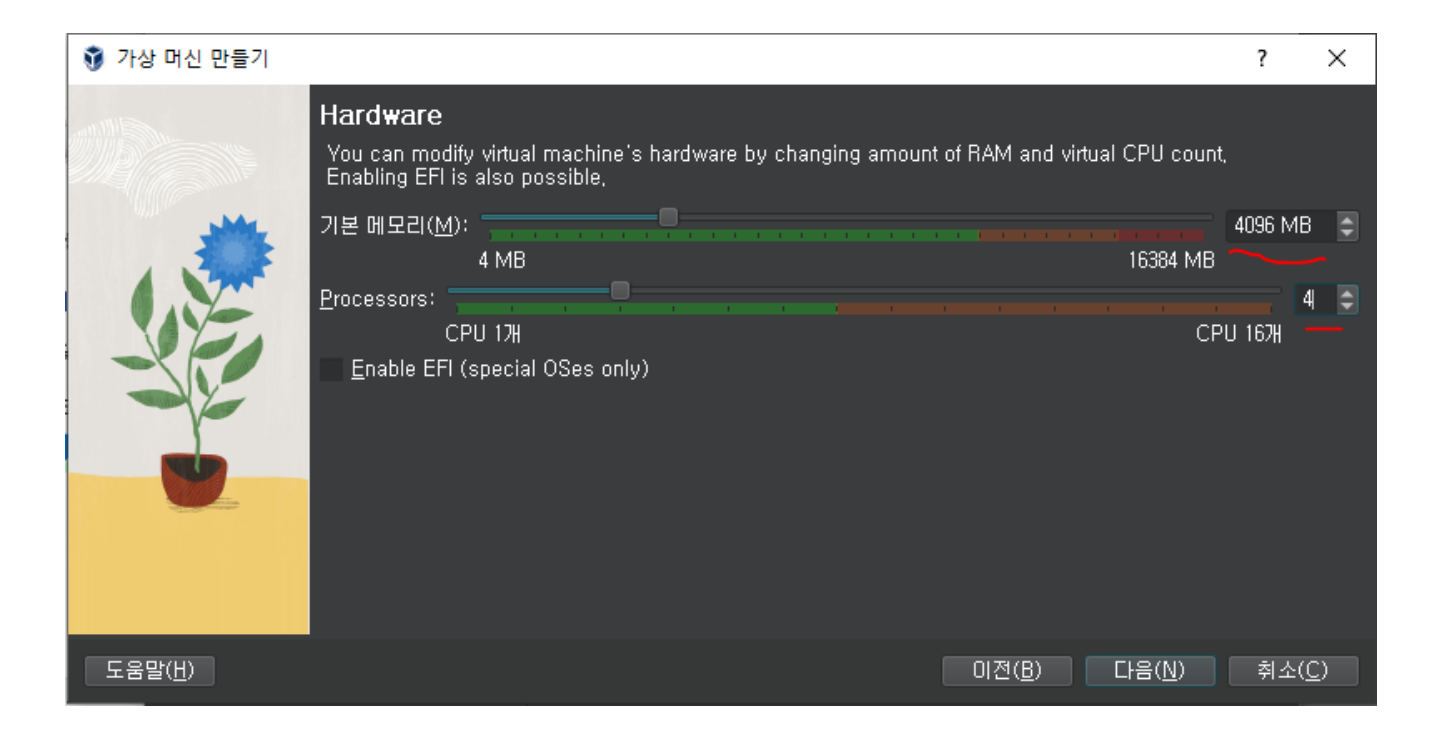

- **■** VirtualBox setting
	- **E** Allocate sufficient memory for the virtual machine, then press the Next button

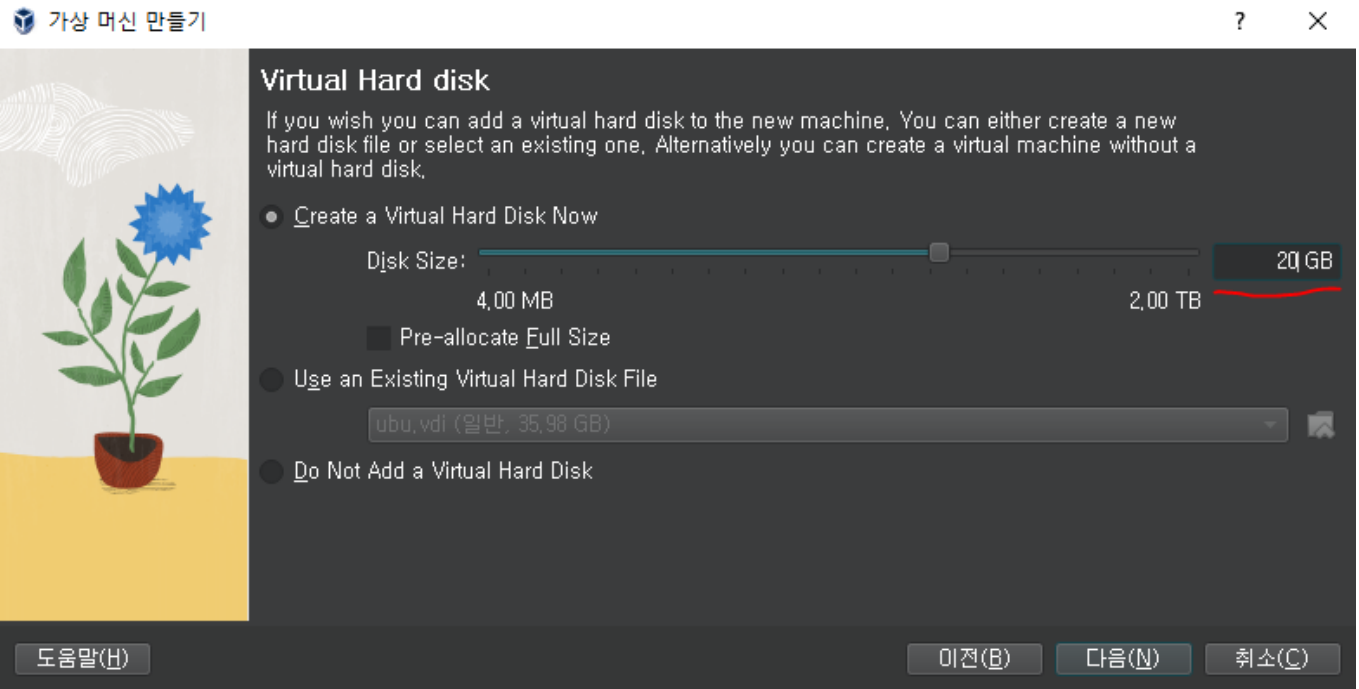

- VirtualBox setting
	- Finish

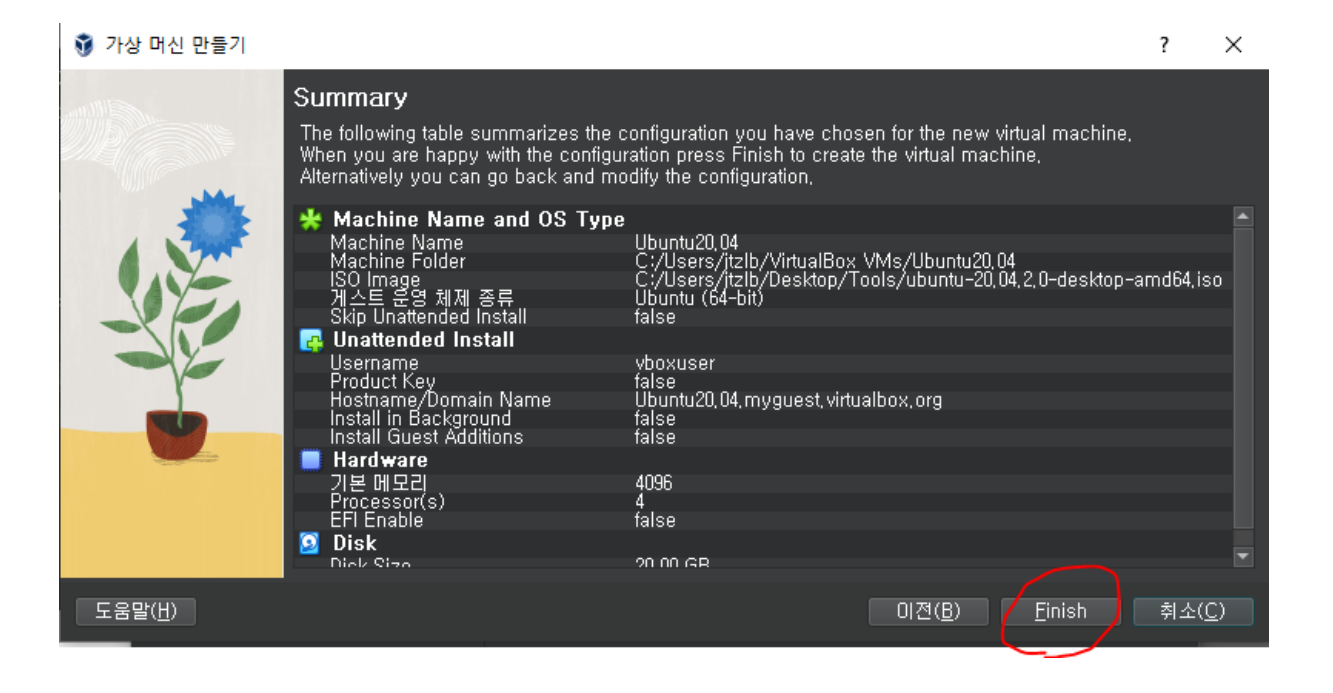

- VirtualBox setting
	- **E** After the basic settings, select the newly created virtual machine and click the Start button

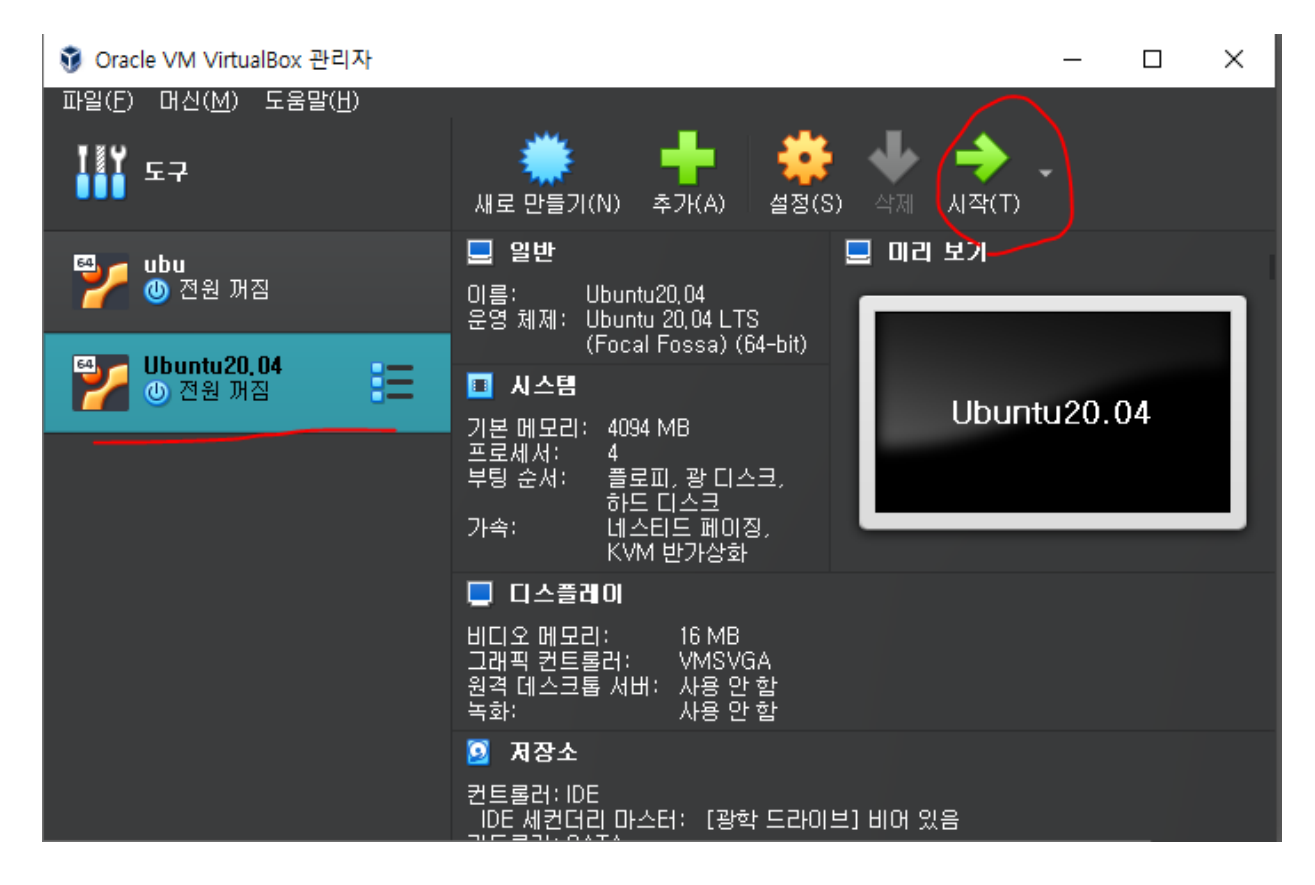

#### ■ VirtualBox setting

- It's time to plug-in the Ubuntu ISO image
- **Press the dropdown button**

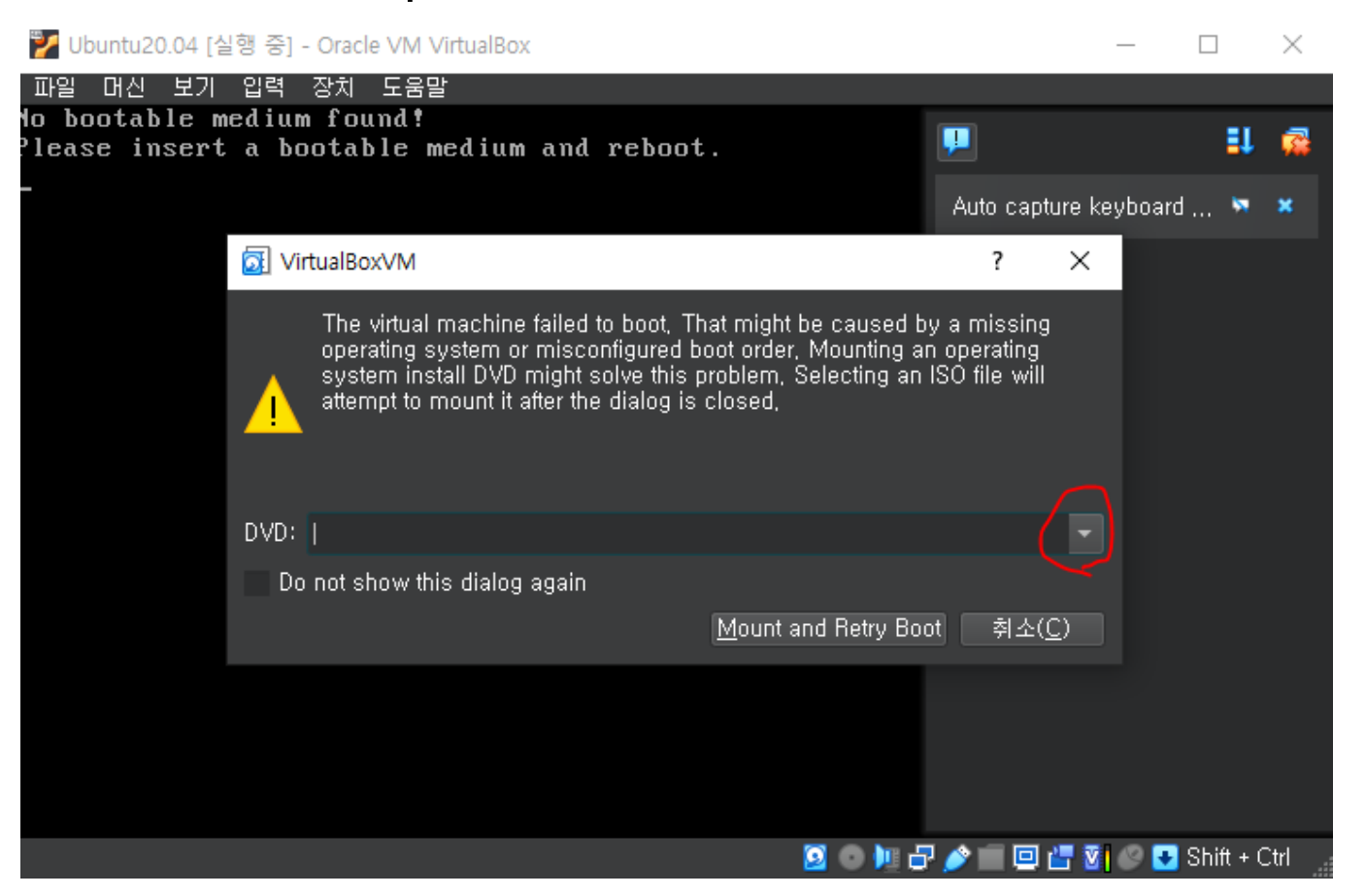

- VirtualBox setting
	- Find & select the iso image
	- **Then, press the mount and retry boot button**

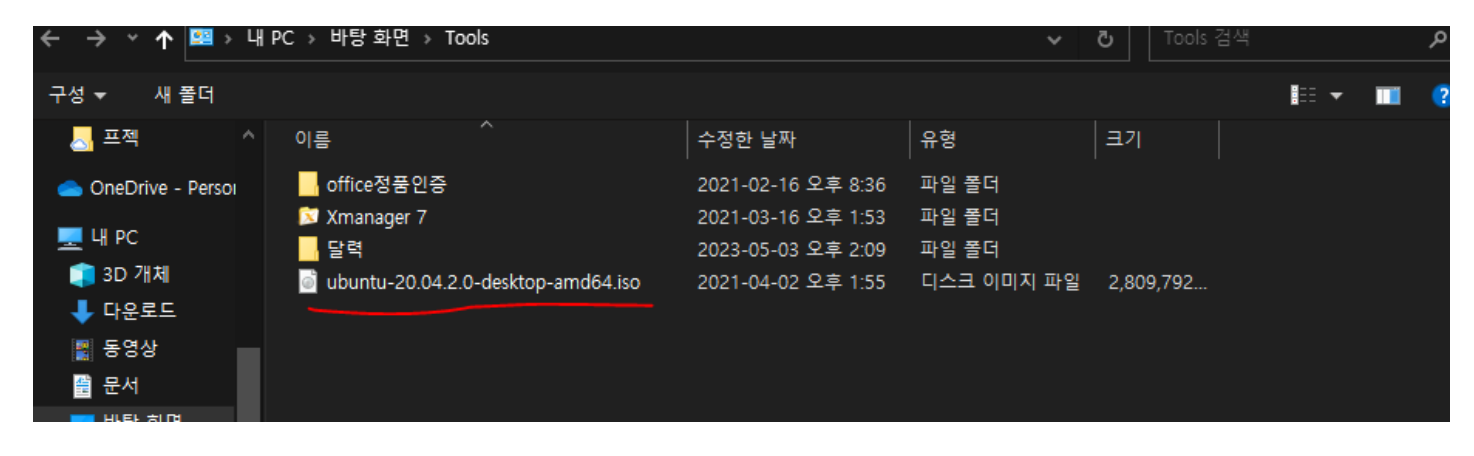

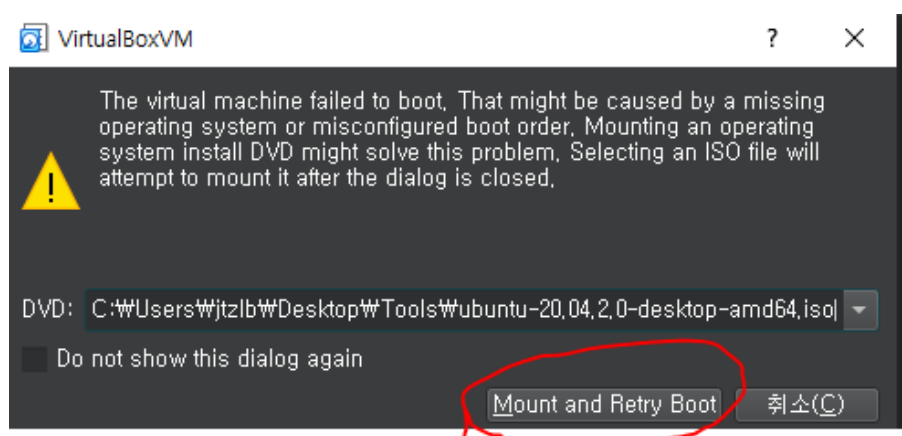

- Ubuntu setup
	- **This screen appears a few moments later**
	- **E** Let's press the install Ubuntu

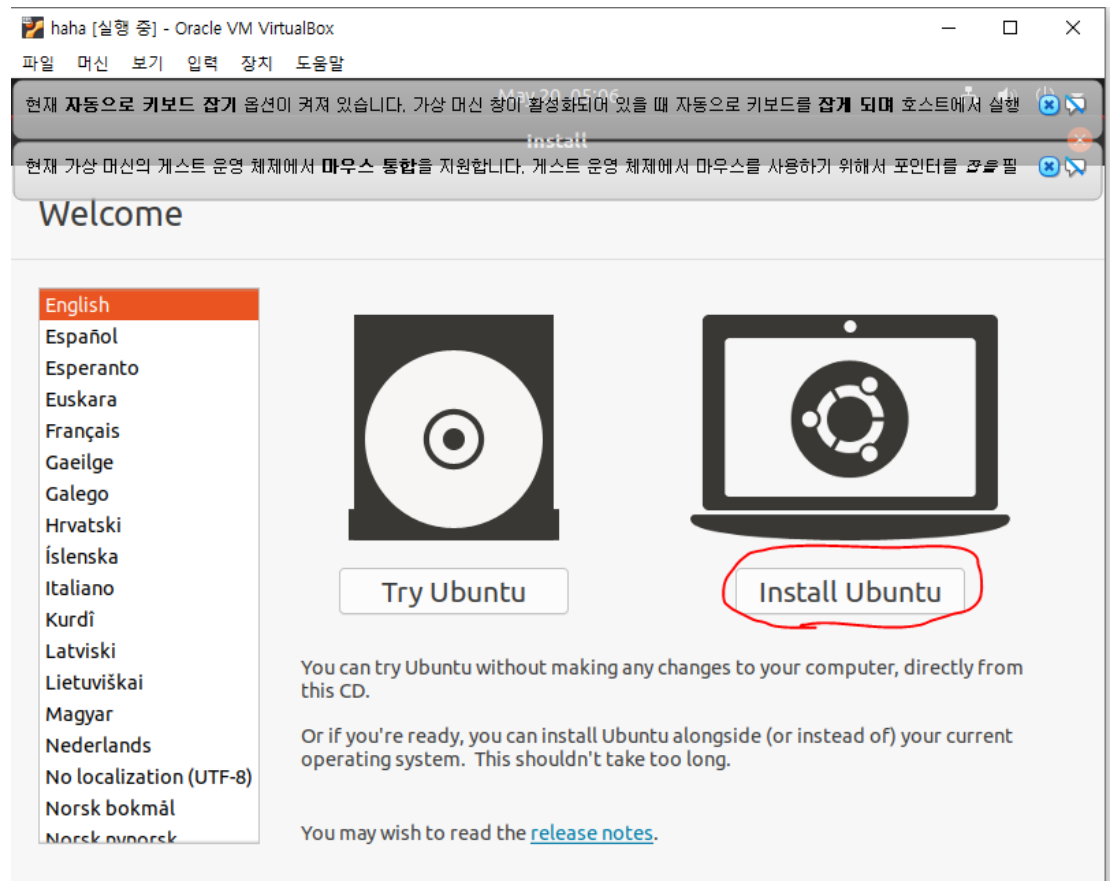

**900500回5813+Ctrl** 

**■** Ubuntu setup

#### **• Press the Continue button**

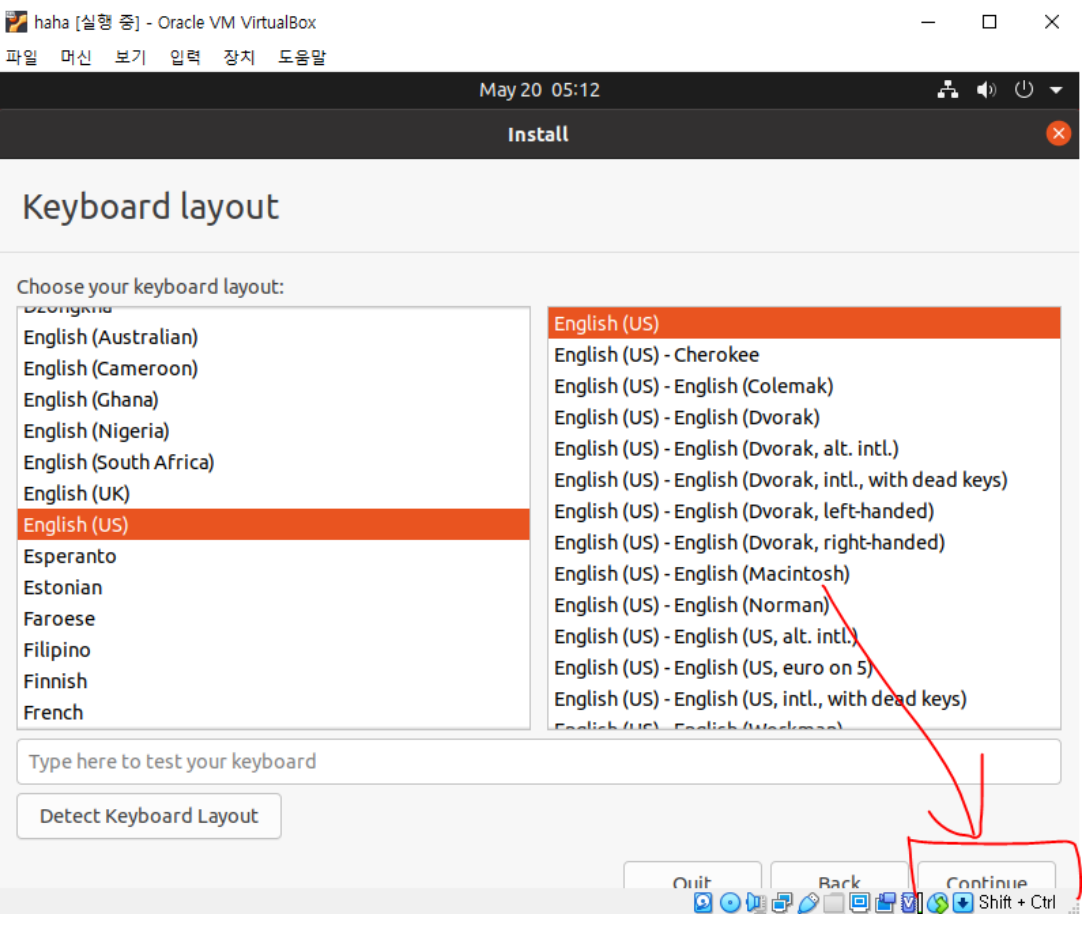

<mark>가</mark> haha [실행 중] - Oracle VM VirtualBox

- Ubuntu setup
	- **Select the Minimal installation option, Download update while** installing Ubuntu, and then press the Continue button

 $\times$ 

□

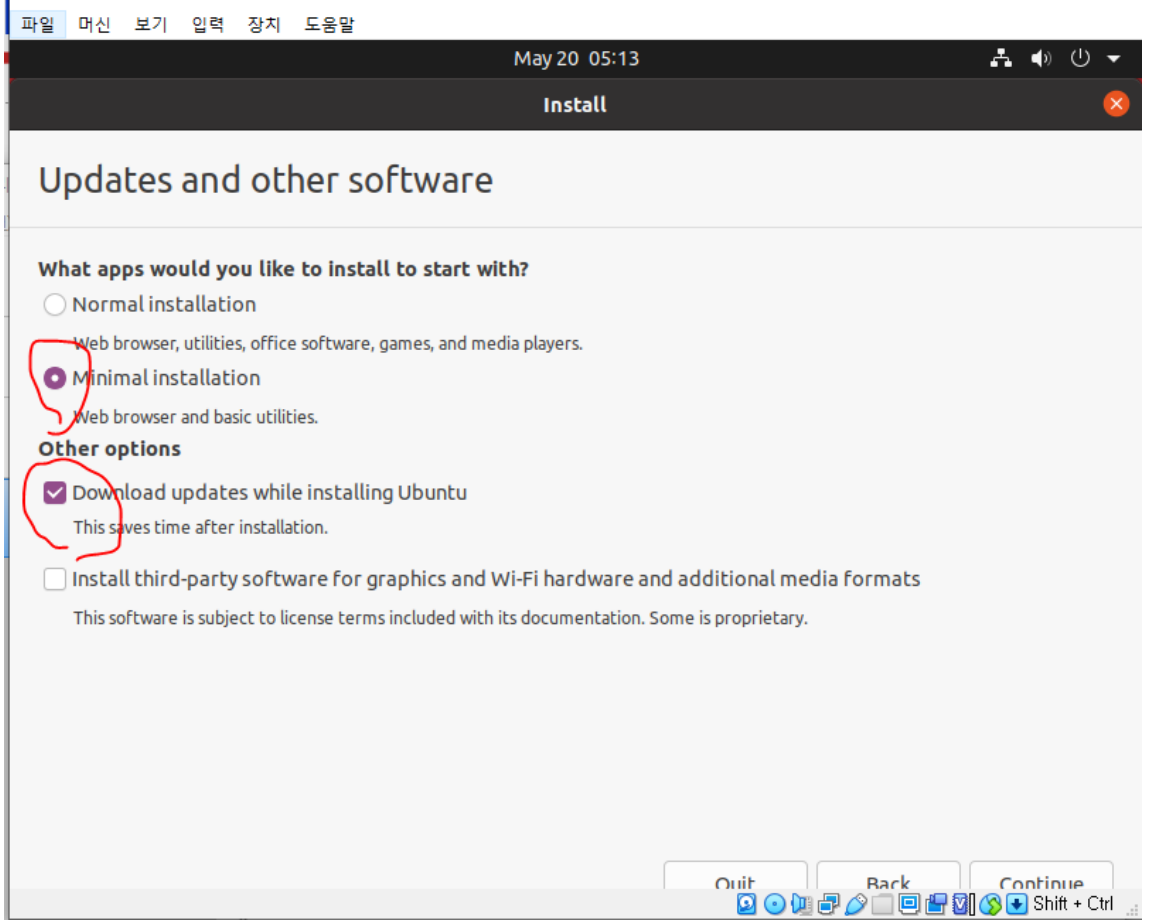

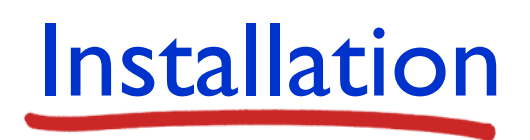

#### **■** Ubuntu setup

#### ■ Press the Install Now

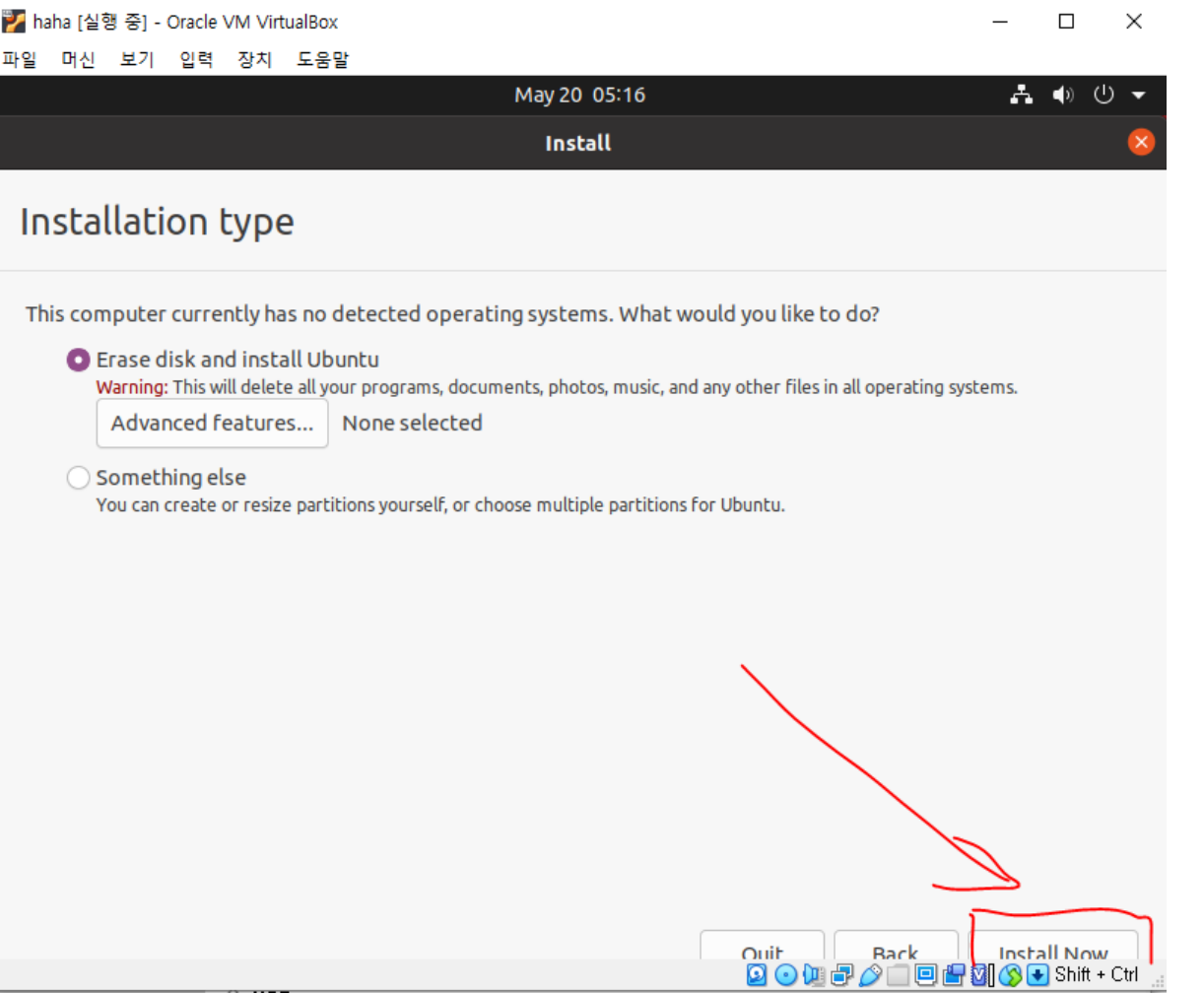

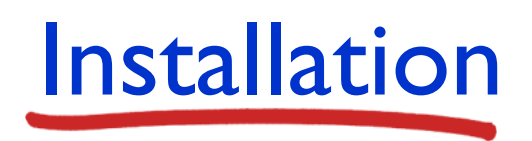

#### **■** Ubuntu setup

**• Press the Continue button** 

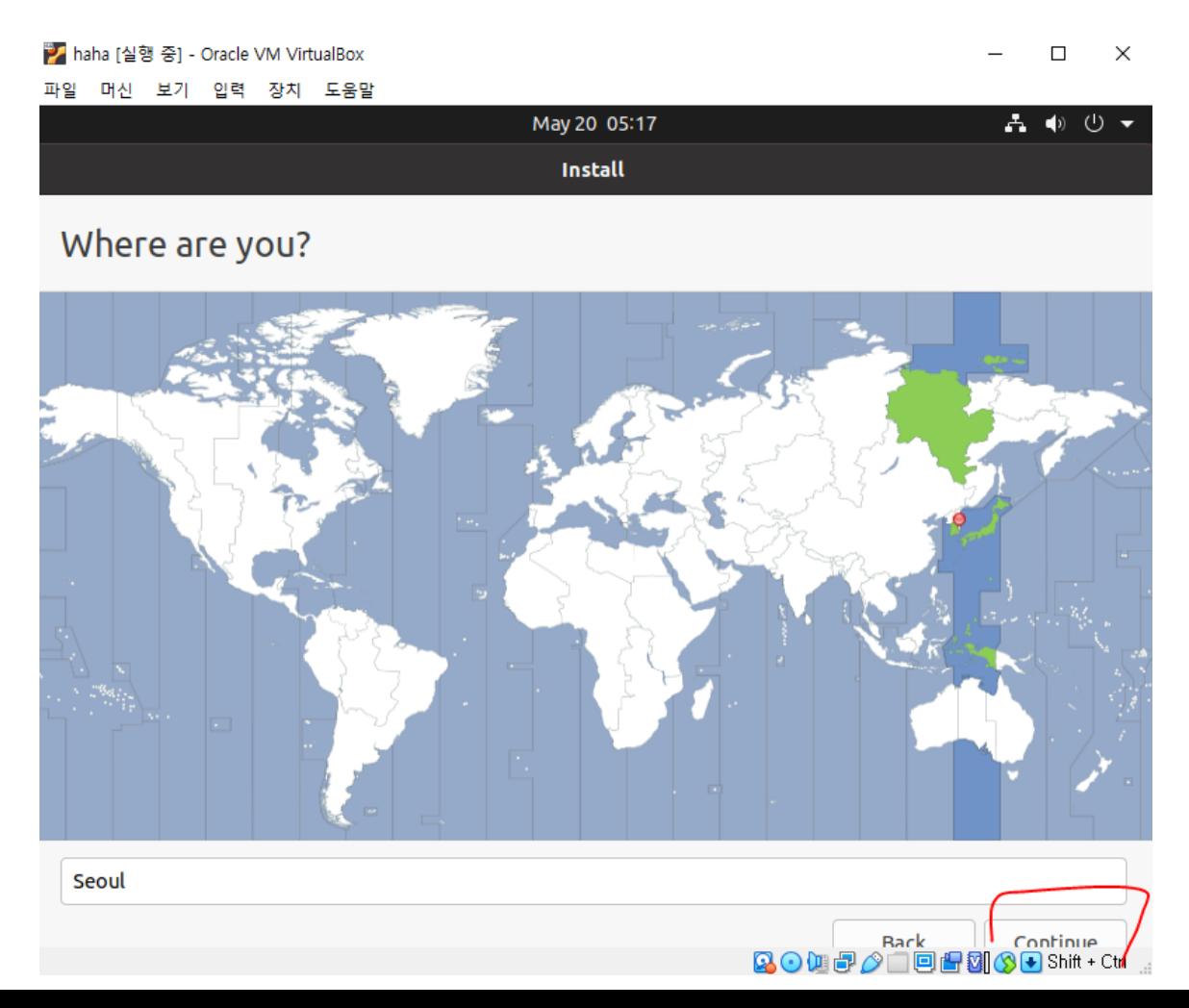

- **■** Ubuntu setup
	- Who are you?

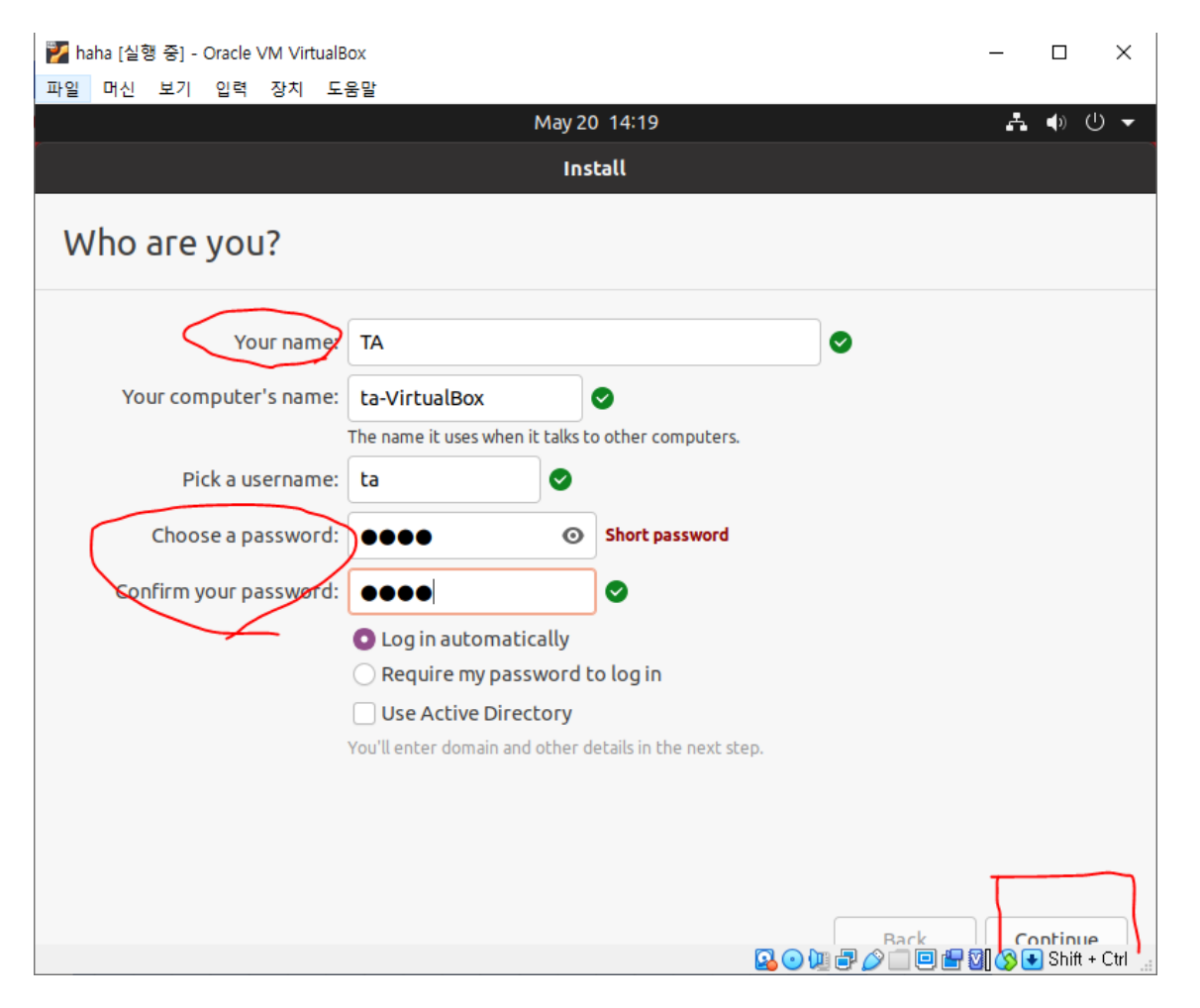

- **■** Ubuntu setup
	- Welcome to Ubuntu... It takes a long time (10+ minutes) to complete the installation

<mark>기</mark> haha [실행 중] - Oracle VM VirtualBox

 $\Box$  $\times$ 

**BODBAIDES & DShift + Ctrl** 

파일 머신 보기 입력 장치 도움말

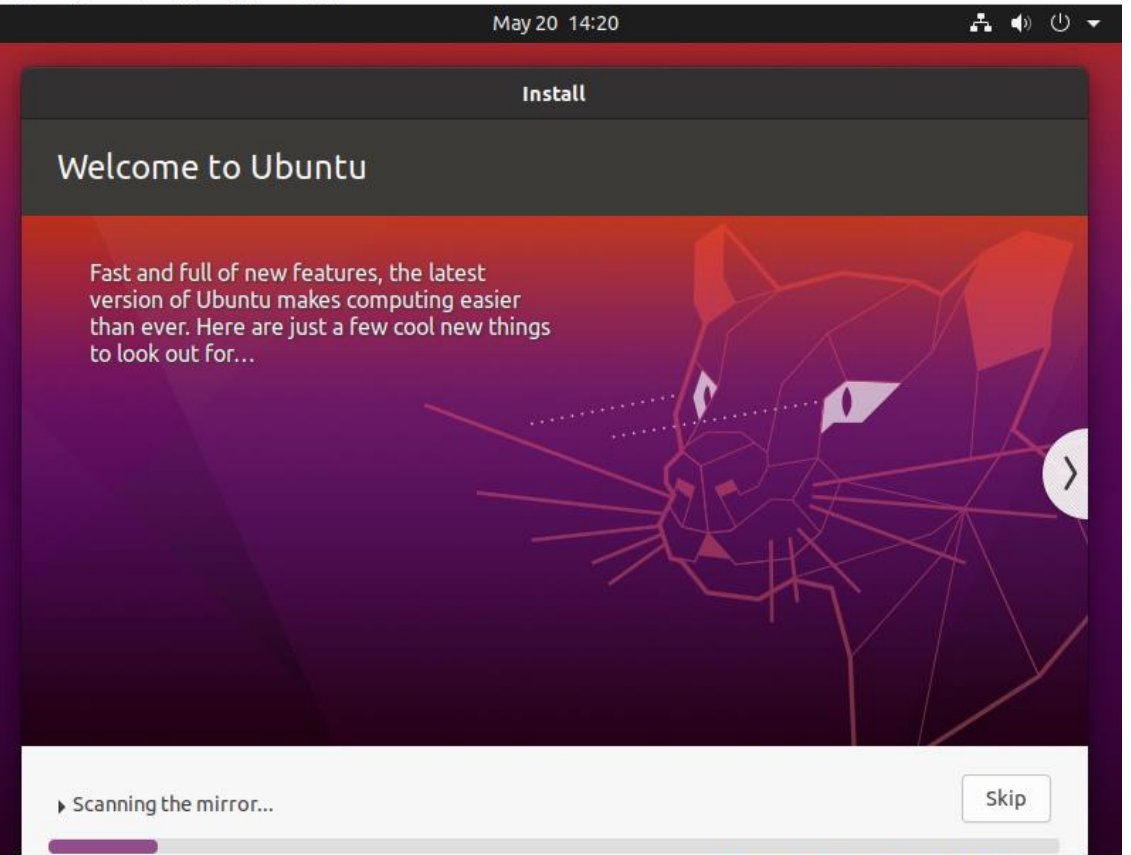

- **■** Ubuntu setup
	- **E** Congratulations. You have completed the Ubuntu installation.
	- Restart now

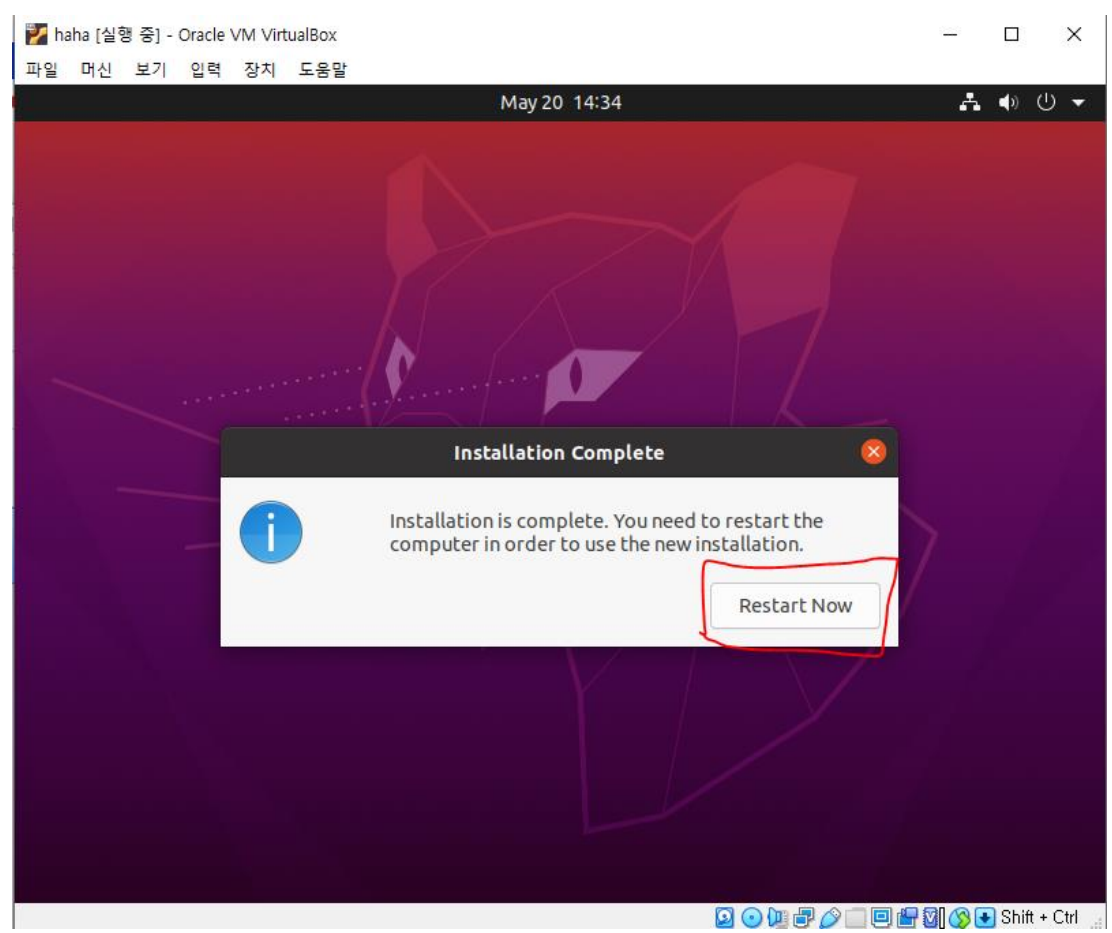

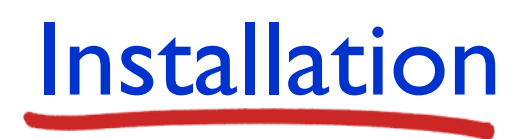

- **■** Ubuntu setup
	- **·** Just press ENTER after restarting

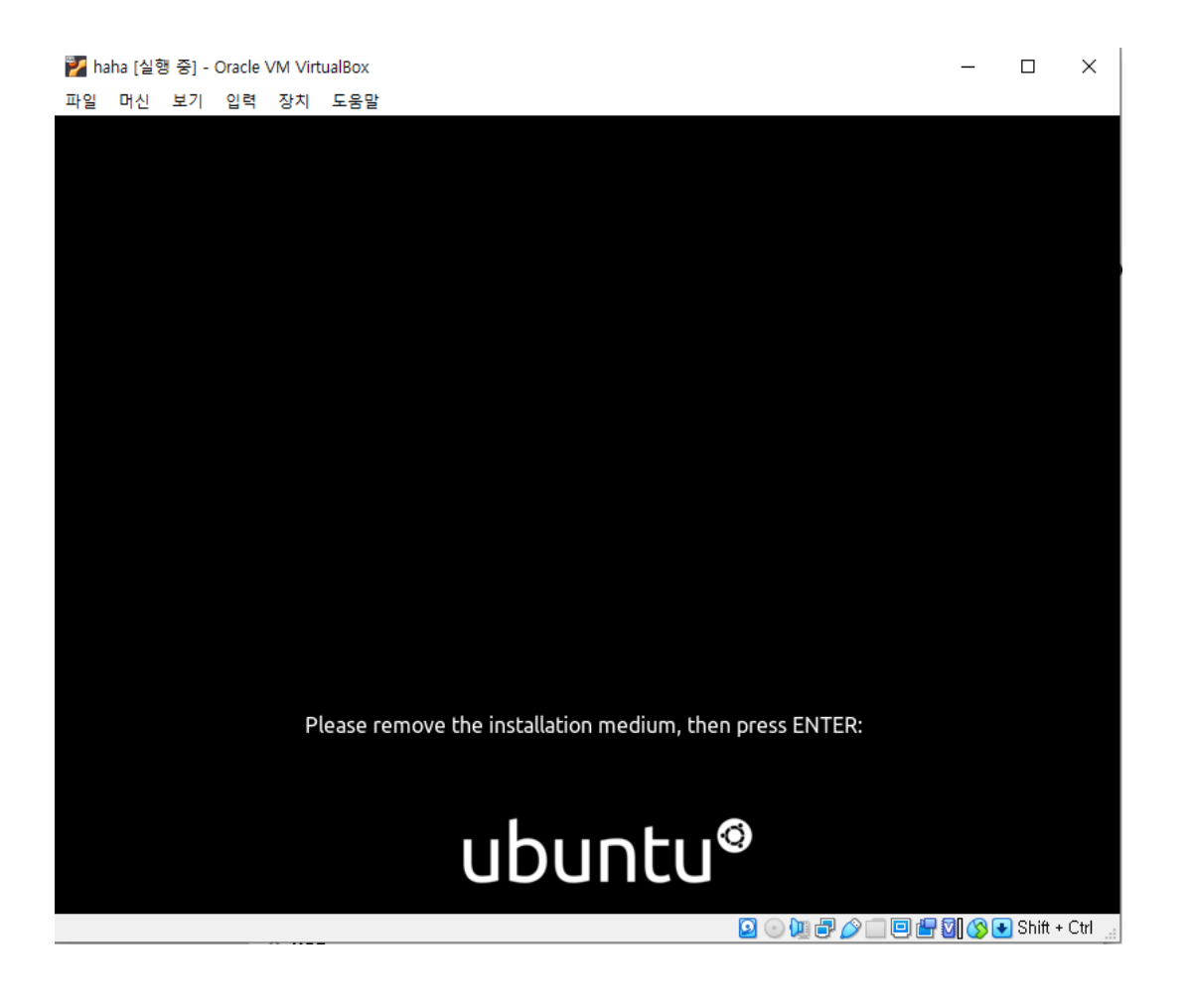

- **■** Ubuntu setup
	- Log-in

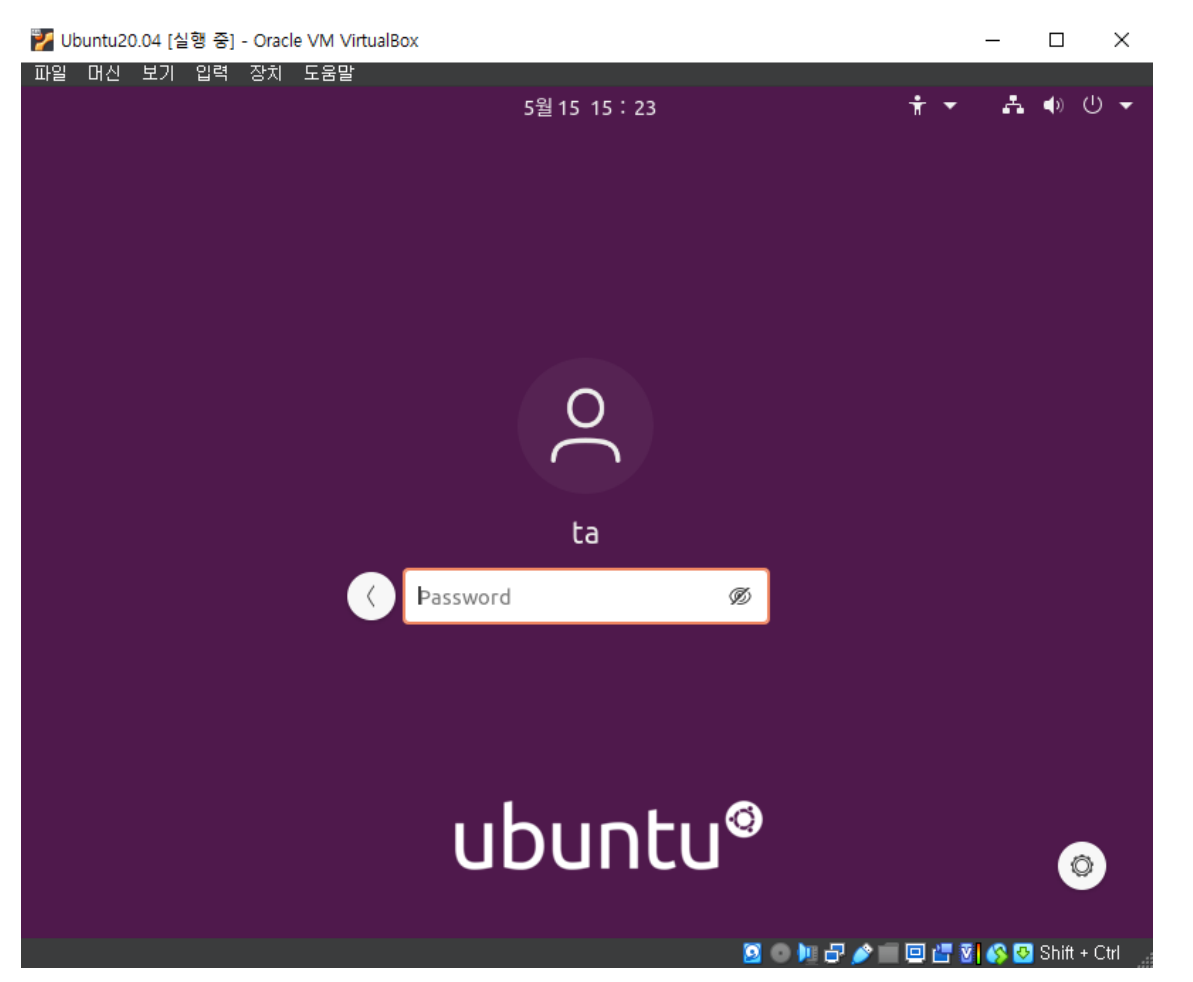

#### **■** Ubuntu setup

#### **EXAMPLE SKIP all the suggestions**

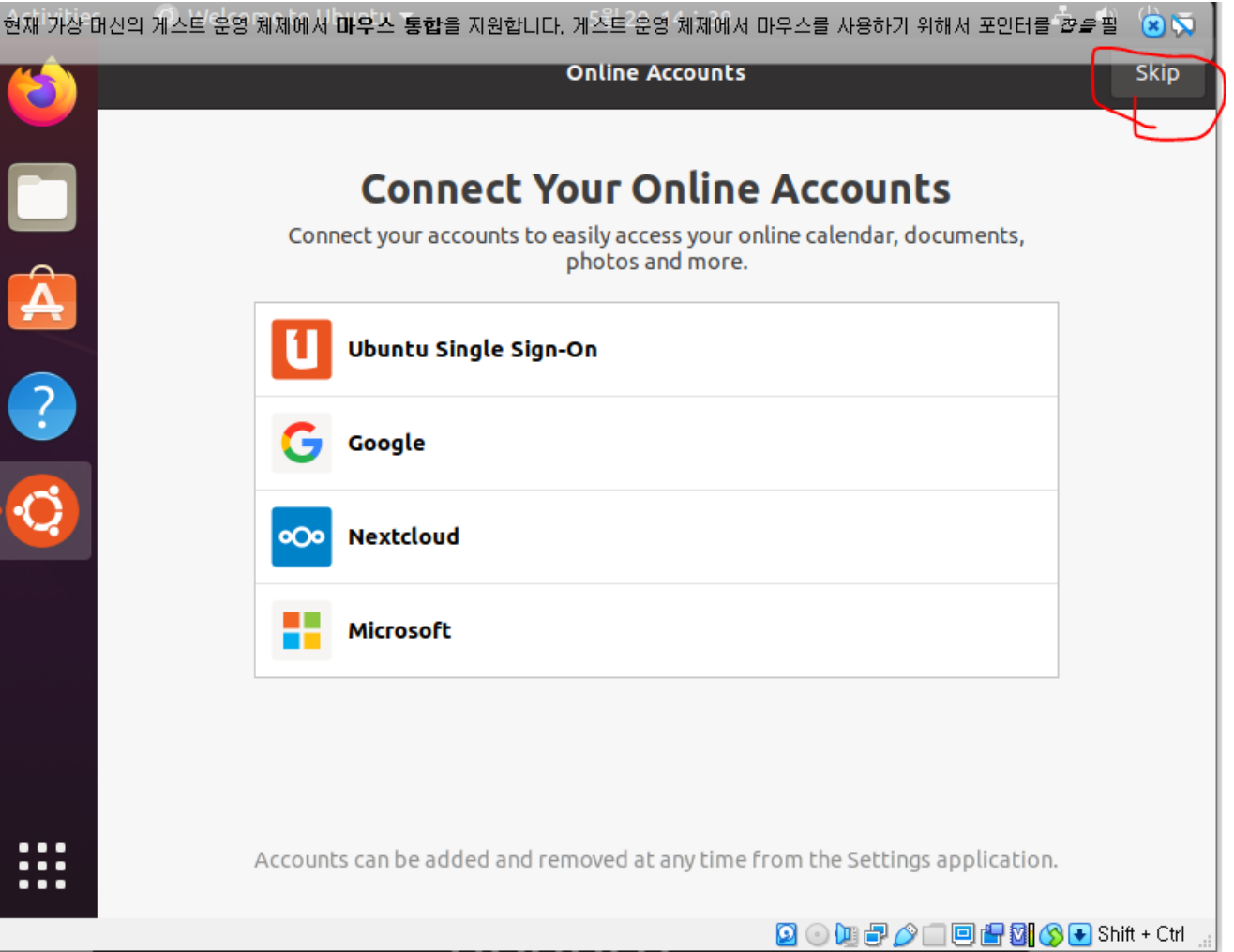

- **■** Ubuntu setup
	- **· If you see a pop-up window like this, press the Ask Me Later**

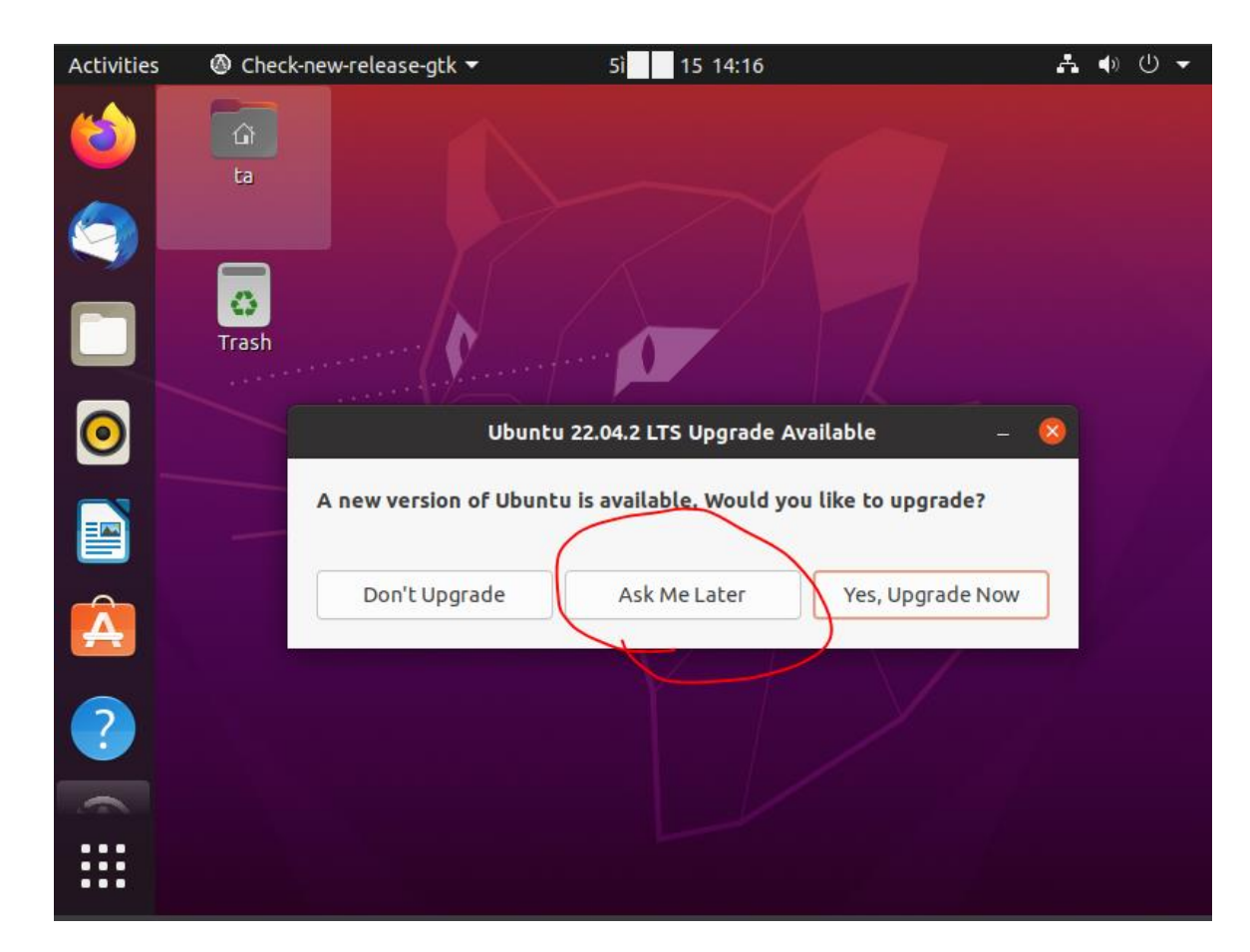

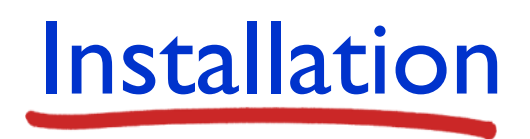

- Optional
	- You can open display settings by right-clicking the background

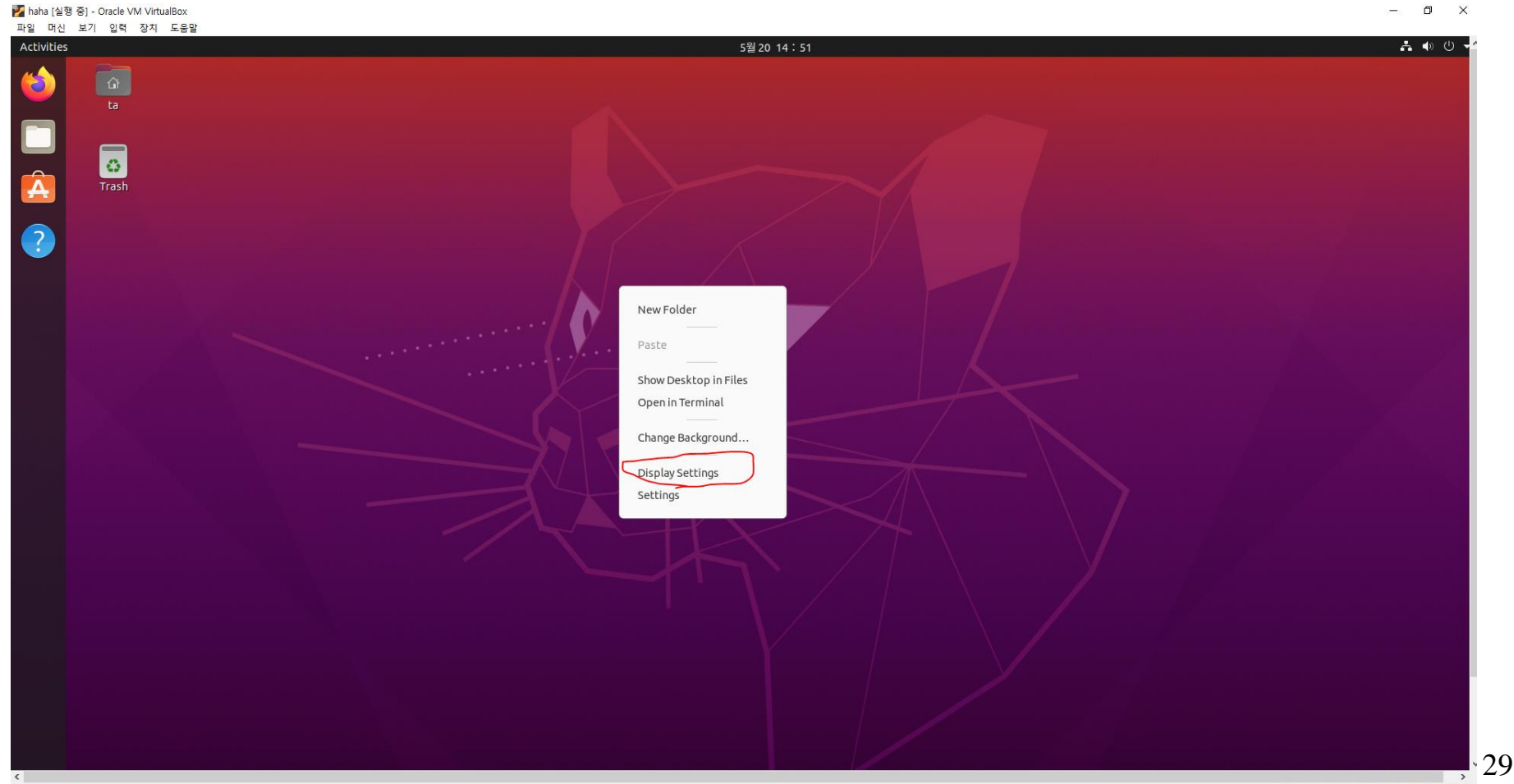

<span id="page-29-0"></span>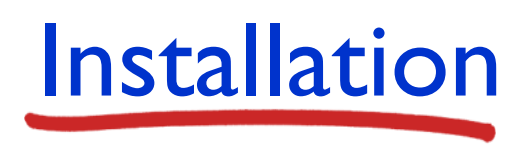

- ns-3 installation
	- Open Firefox web browser on the left side

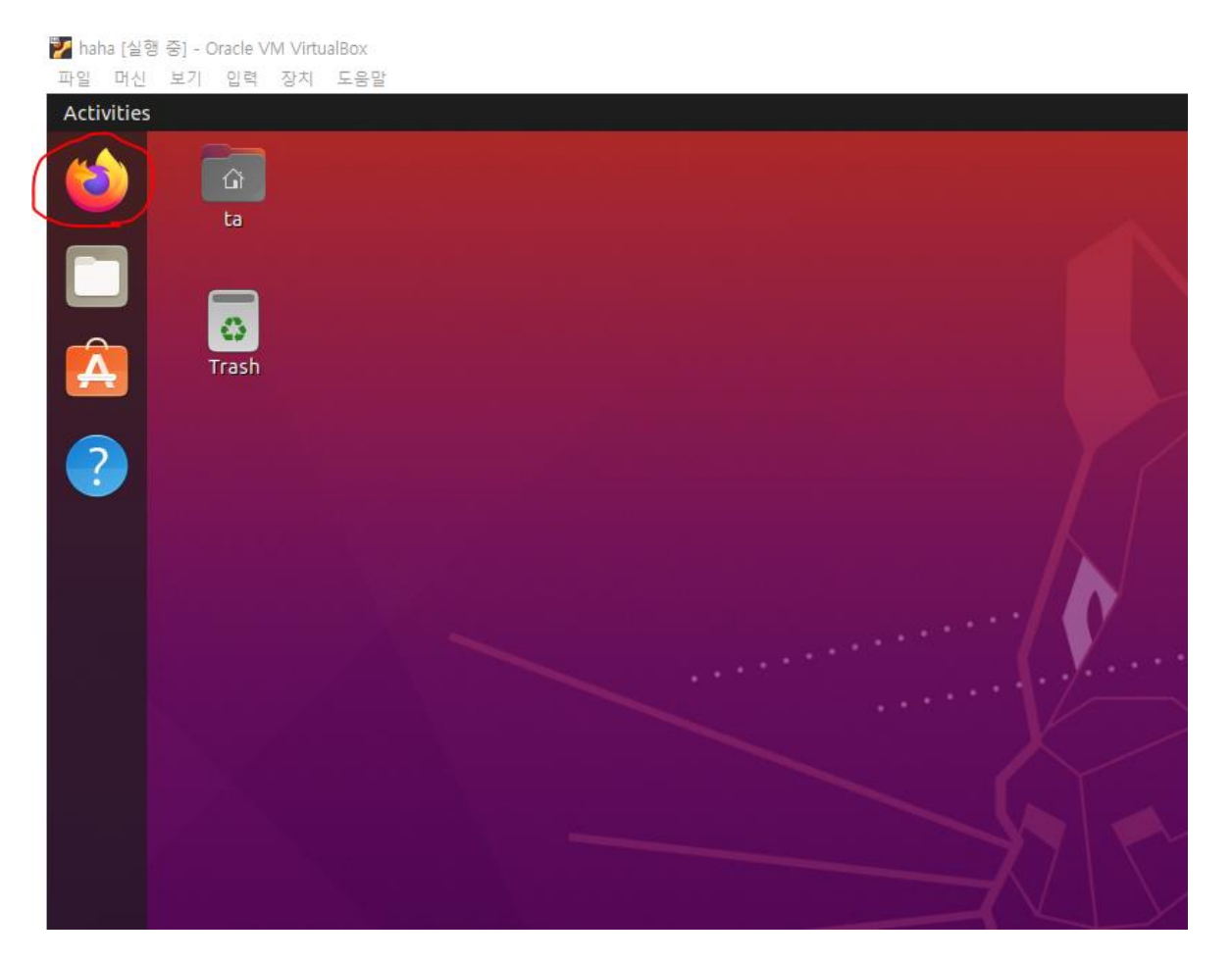

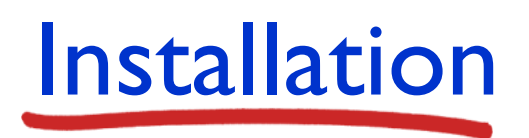

- ns-3 installation
	- Visit to nsnam.org

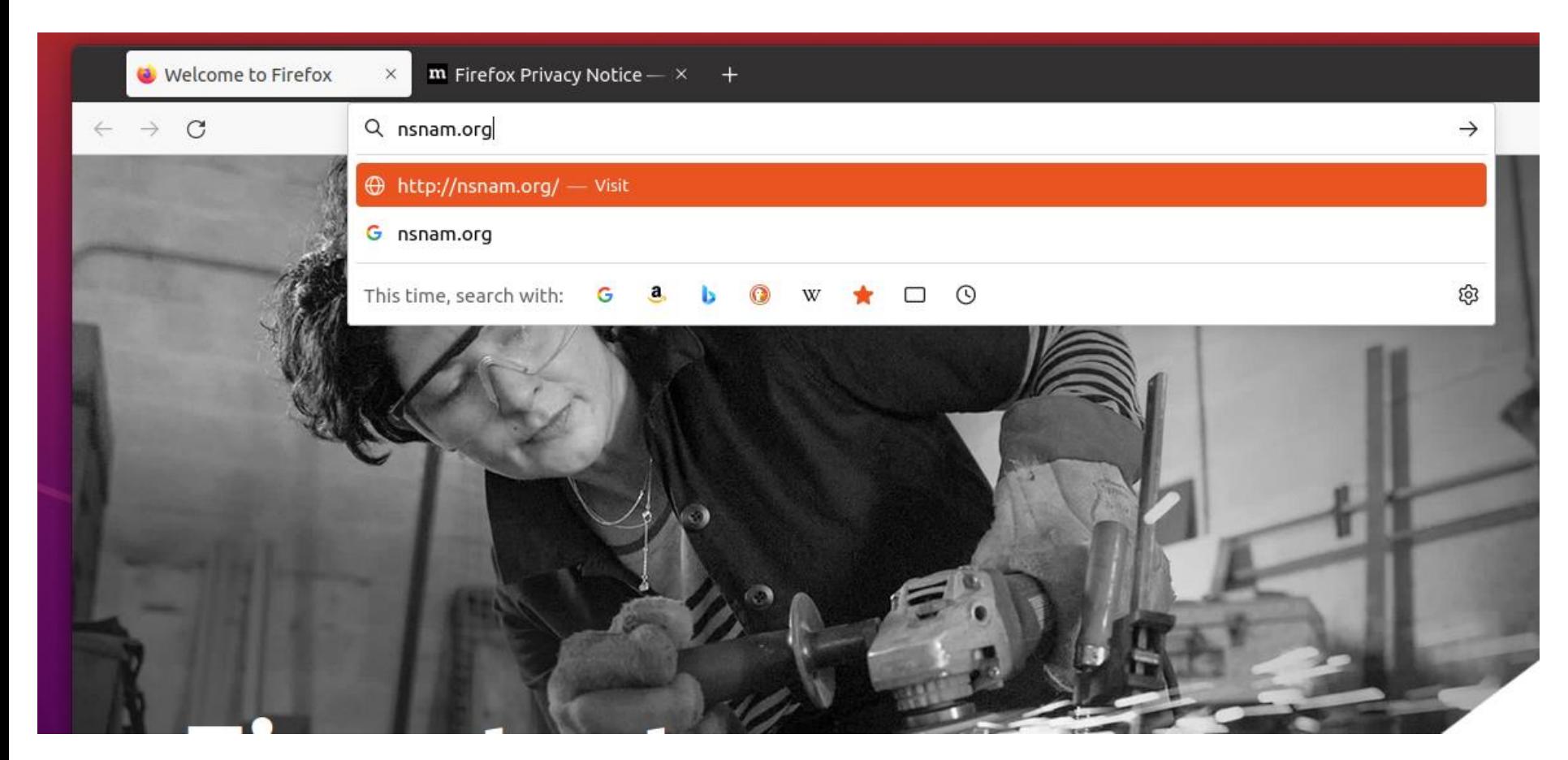

- ns-3 installation
	- **Press the Download button**

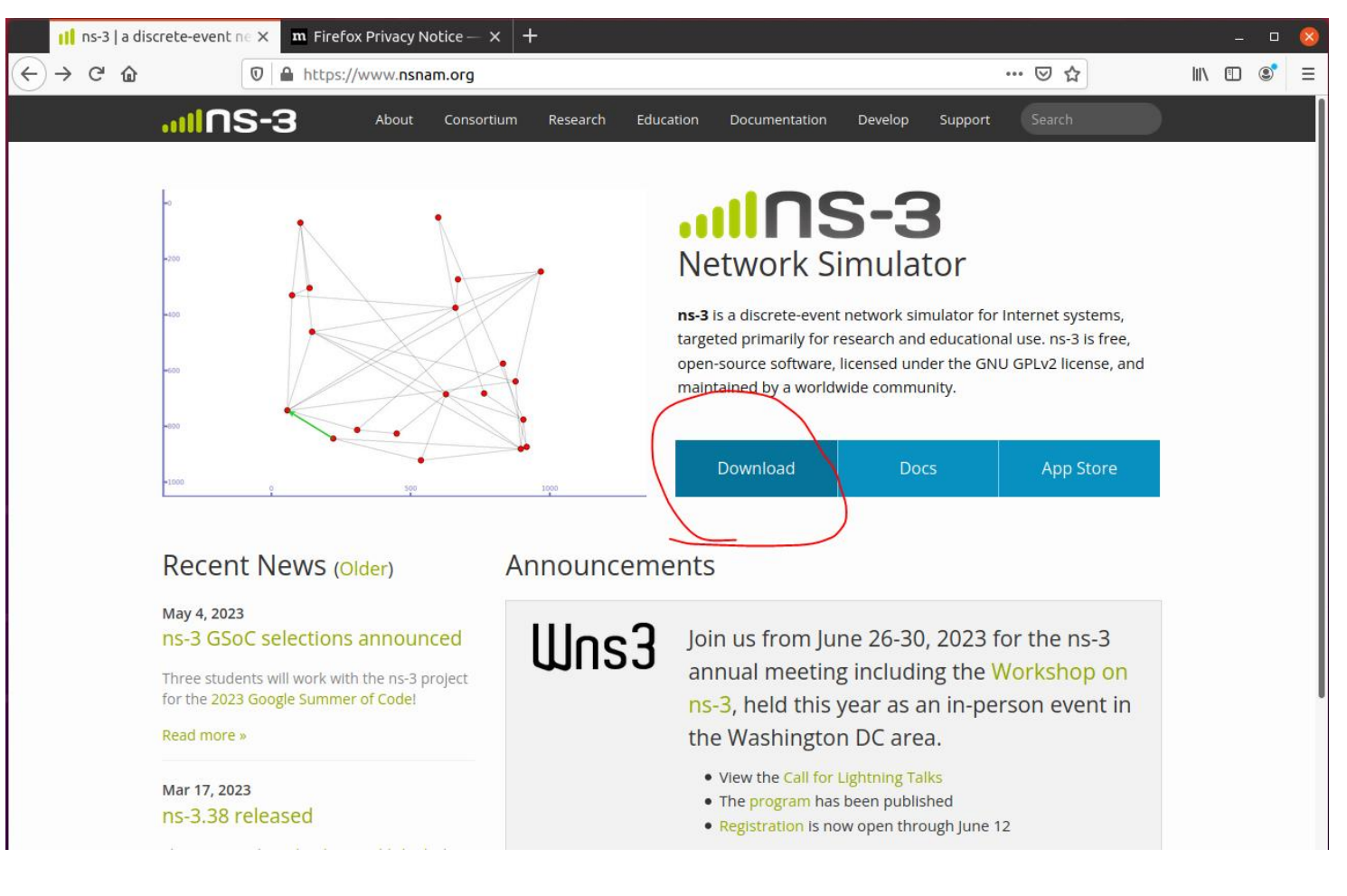

- ns-3 installation
	- Select the 'ns-3.36', and then, Press the word 'this link' in the Download section

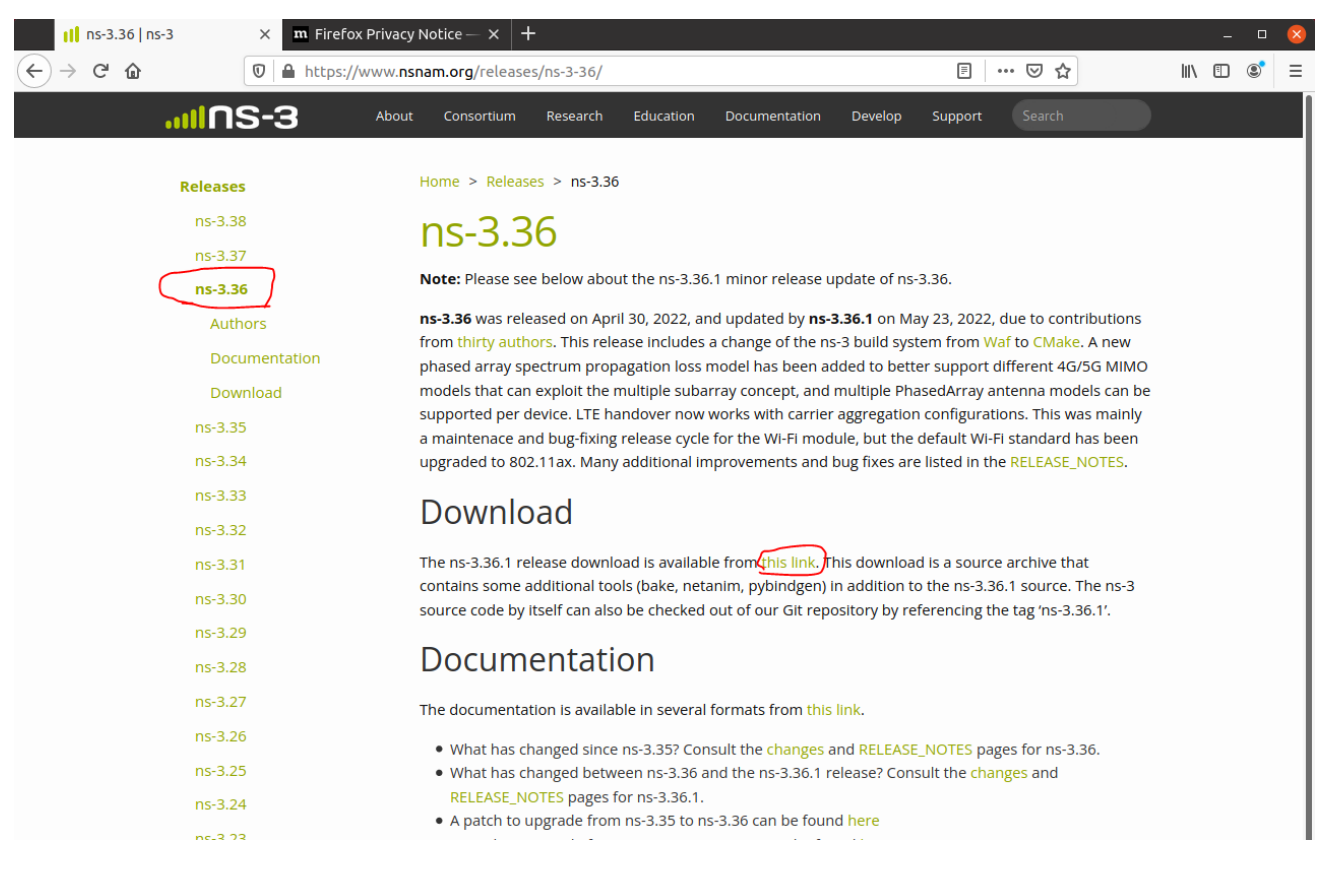

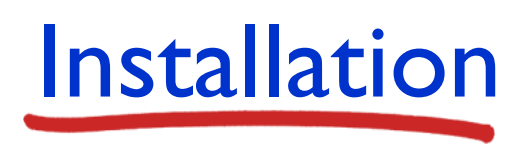

- ns-3 installation
	- Select the Save file option and press the OK

includes a change of the ns-3 build system from Waf to CMake. A new phased array

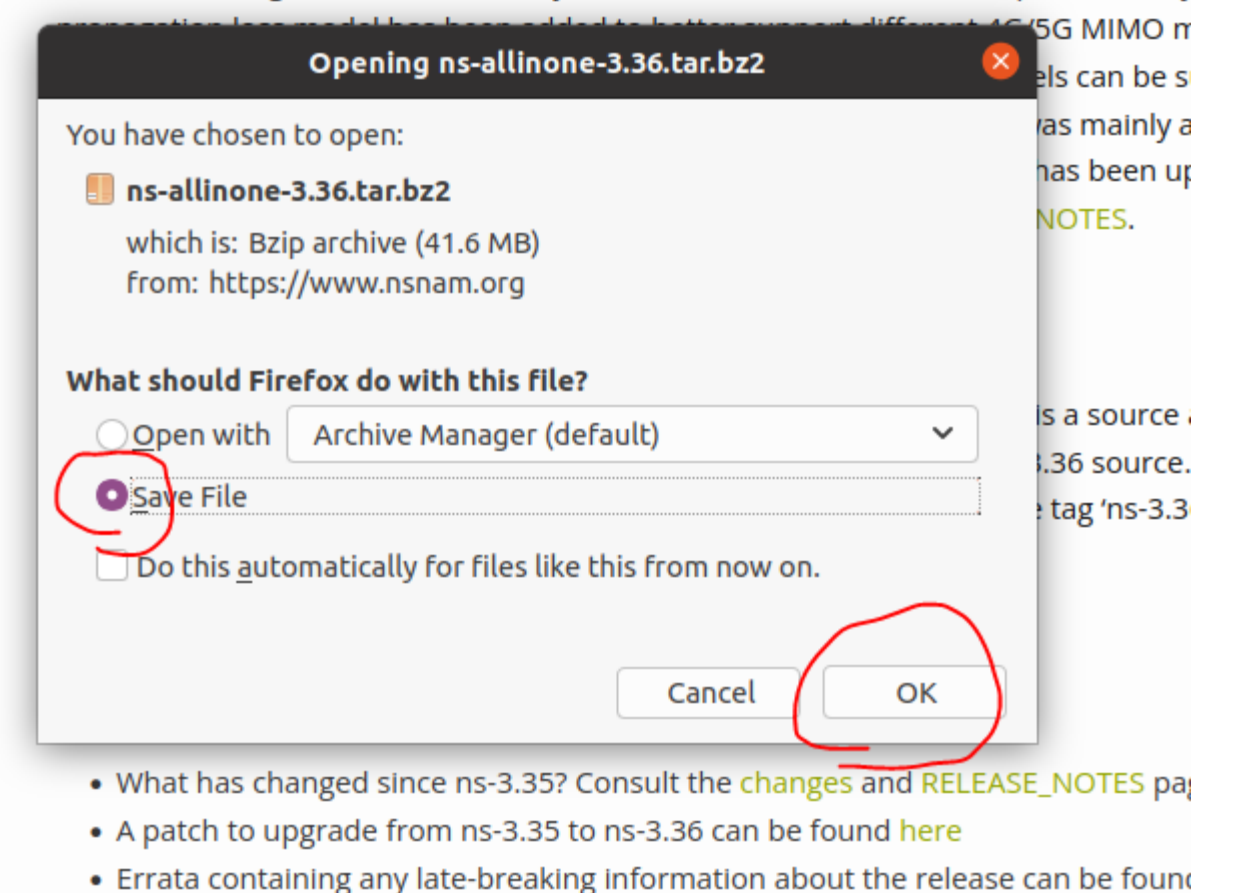

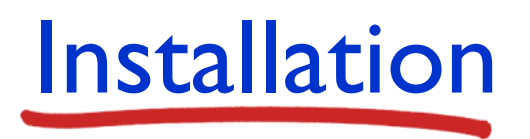

- ns-3 installation
	- When the download is complete, open the Downloads directory

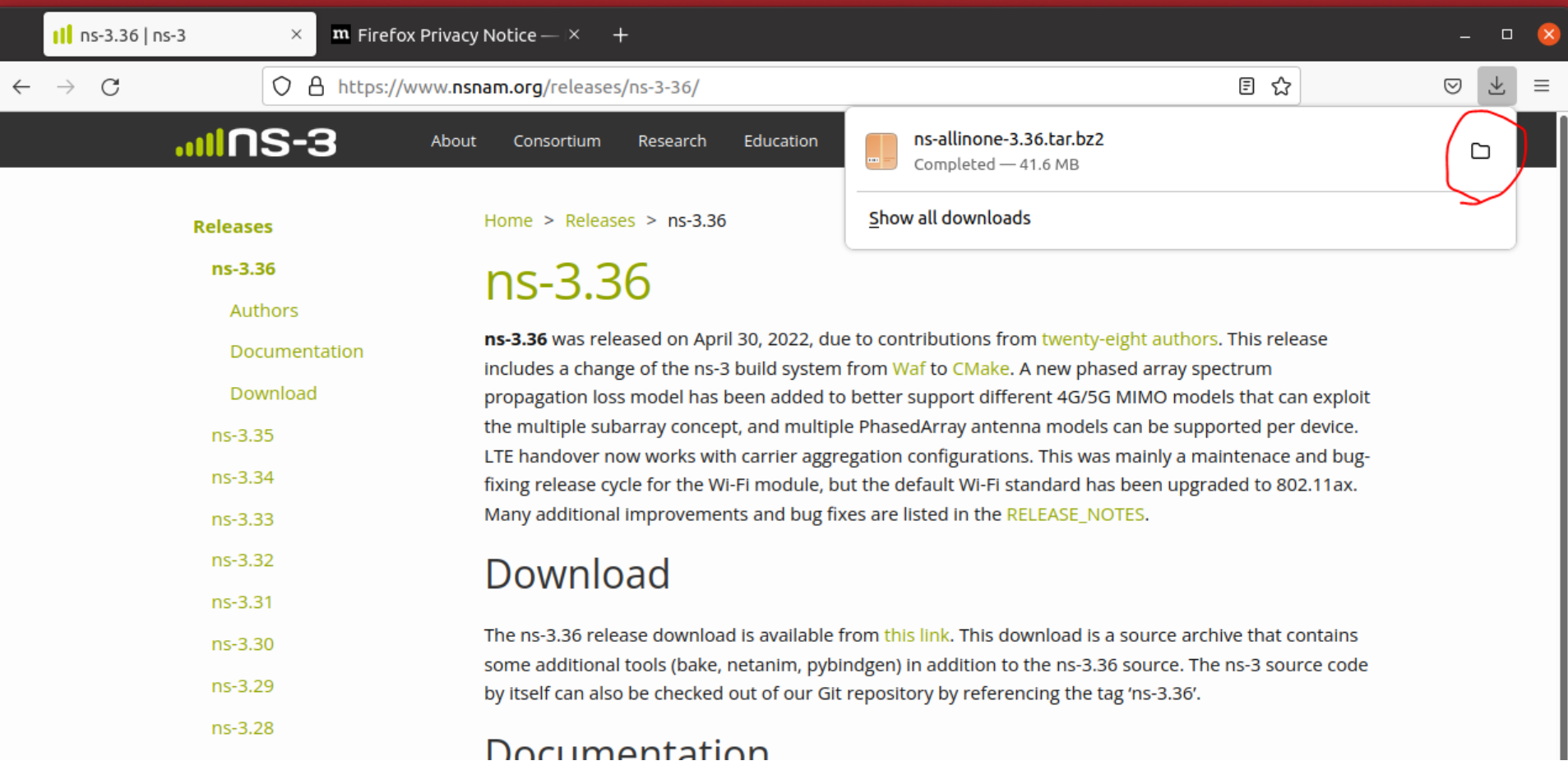

- ns-3 installation
	- **Right-click on the blank space in the Downloads directory and** press "Open in Terminal"

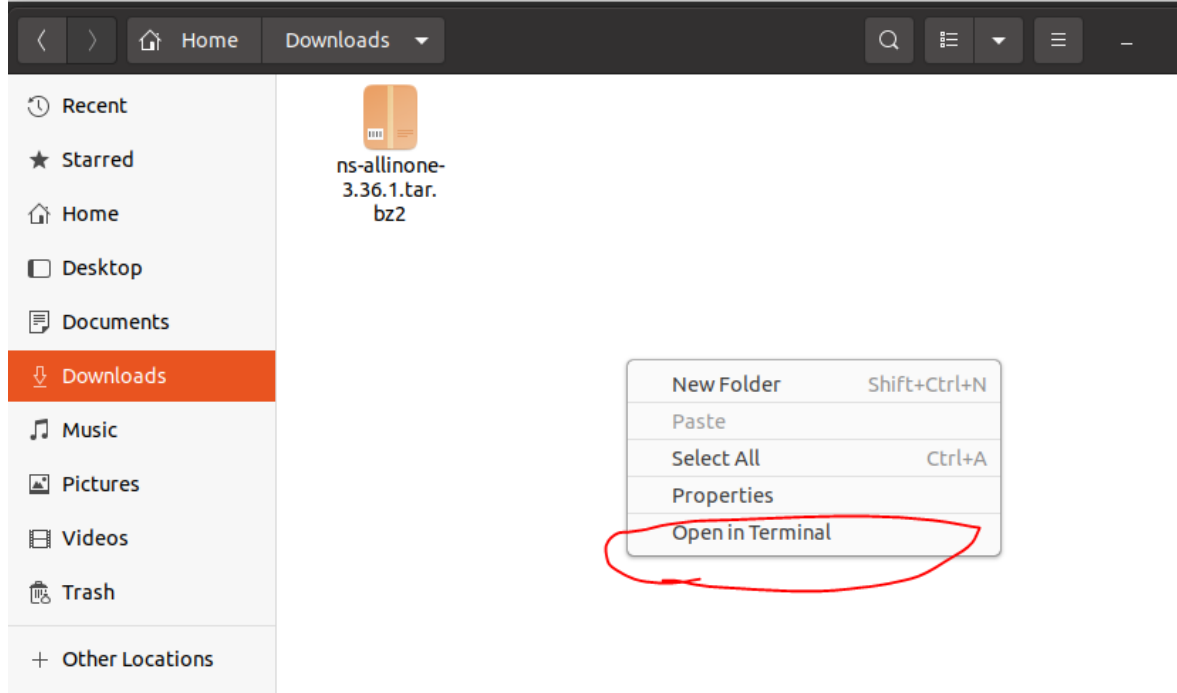

- ns-3 installation
	- Type tar xjf ns-allinone-3.36.1.tar.bz2 in the terminal
	- Tip: Type up to tar xjfs ns and press Tab key to complete the filename automatically.

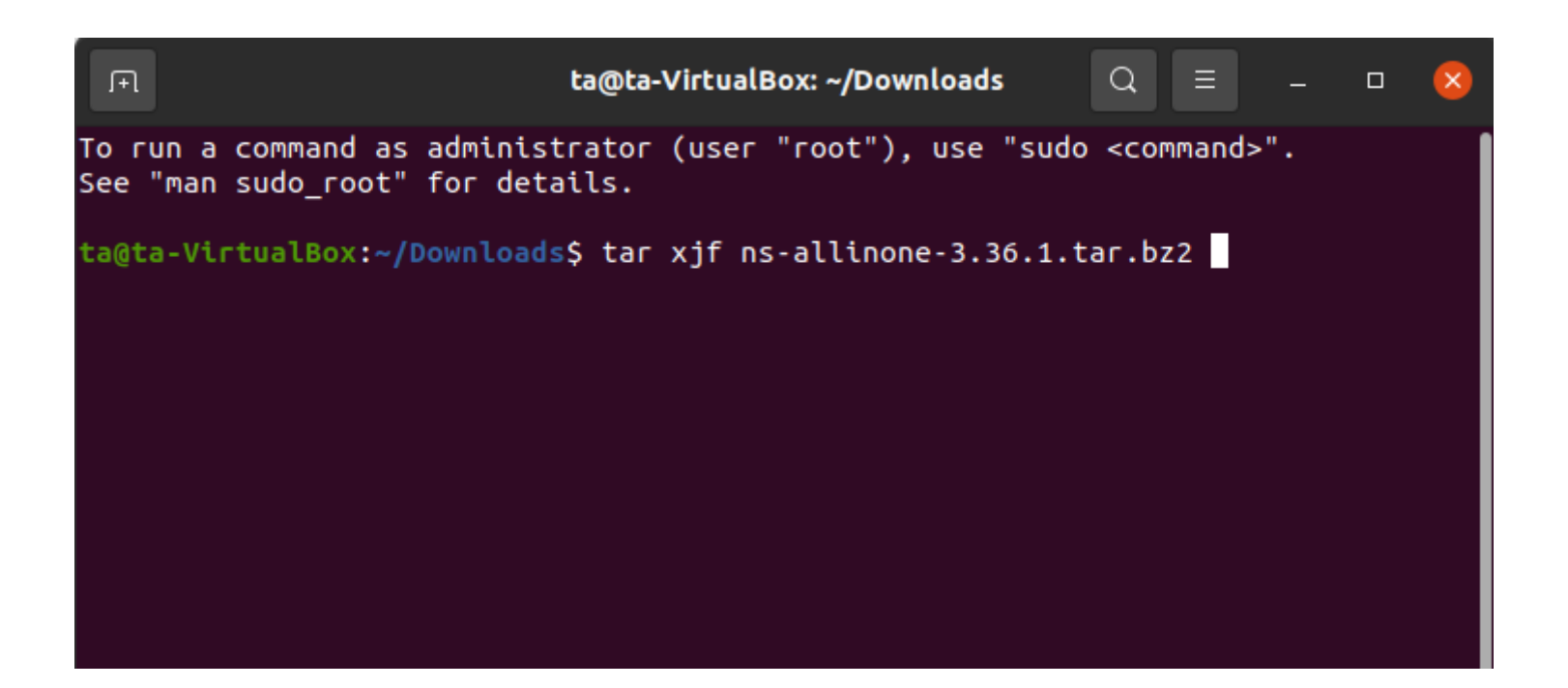

- ns-3 installation
	- Type mv ns-allinone-3.36.1 ../Desktop/ in the terminal
		- This command will move (mv) ns-3 directory to Desktop directory
		- .. stands for the parent directory
	- Tip: Type up to mv ns and press Tab key to complete the filename automatically.

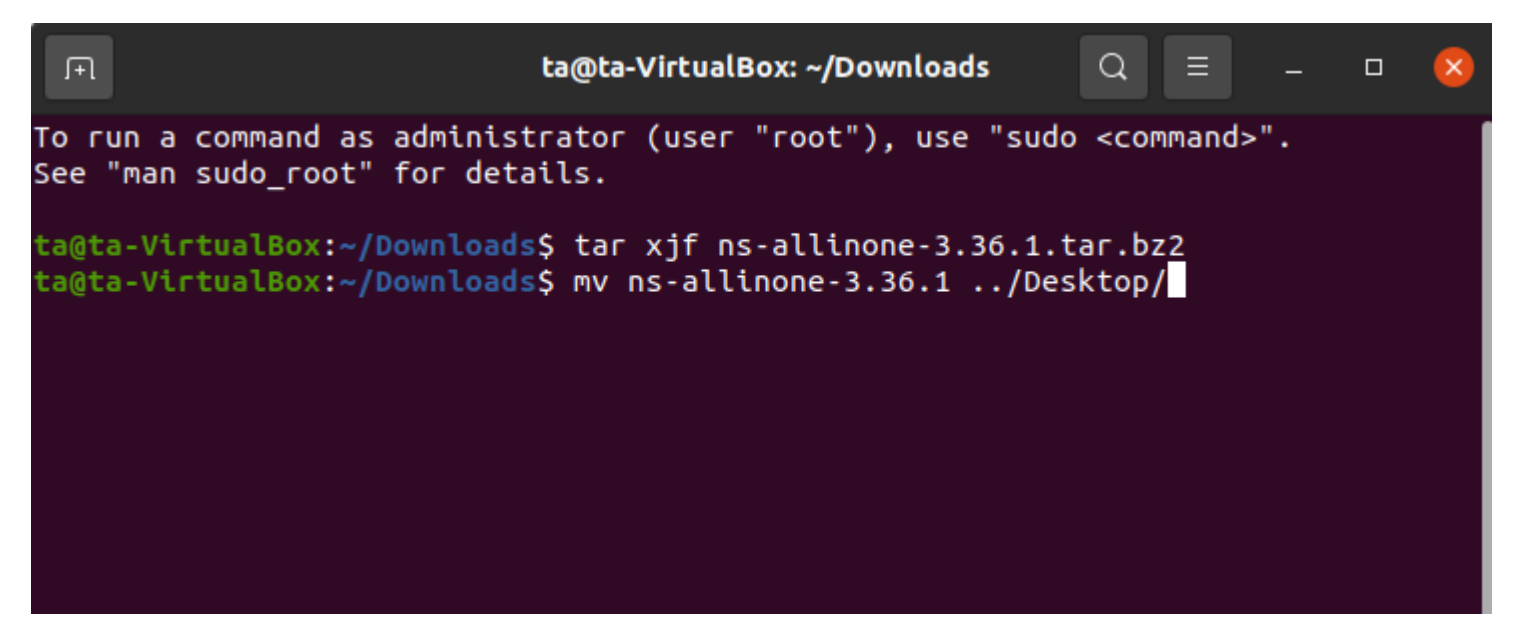

- ns-3 installation
	- Type cd ../Desktop/ns-allinone-3.36.1/ns-3.36.1/
	- **The command cd means change directory, so it will change your** working directory to the ns-3.36.1 directory
		- Note that I changed directory to ns-3.36.1, not ns-allinone-3.36.1

ta@ta-VirtualBox:~/Downloads\$ tar xjf ns-allinone-3.36.1.tar.bz2 ta@ta-VirtualBox:~/Downloads\$ mv ns-allinone-3.36.1 ../Desktop/ ta@ta-VirtualBox:~/Downloads\$ cd ../Desktop/ns-allinone-3.36.1/ns-3.36.1/ ta@ta-VirtualBox:~/Desktop/ns-allinone-3.36.1/ns-3.36.1\$

- ns-3 installation
	- Download minimal requirements to run ns-3
		- **Type** sudo apt install python  $3$   $g++$  cmake
			- sudo means run the command with super user authority, and apt install command is used for download the packages
			- $g_{++}$  is a c++ compiler and cmake is a tool for build, test and package software
		- **Then enter your login password**

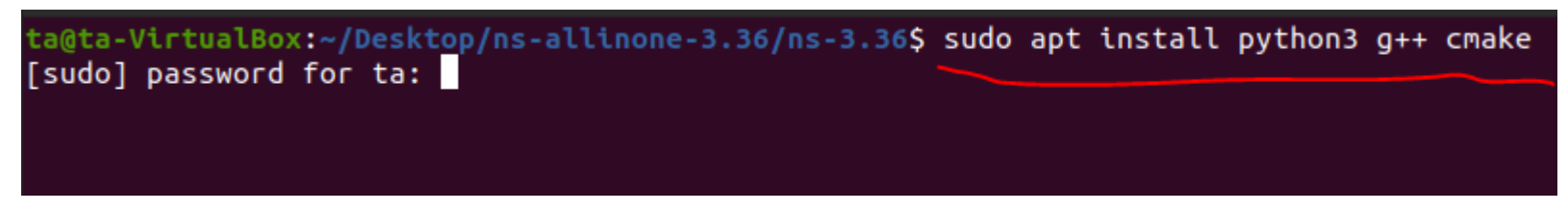

#### $\blacksquare$  Enter y, if the question below appears

After this operation, 103 MB of additional disk space will be used. Do you want to continue? [Y/n] y

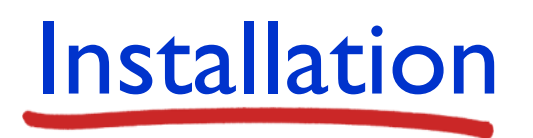

- ns-3 installation
	- Type these two commands

ta@ta-VirtualBox:~/Desktop/ns-allinone-3.36.1/ns-3.36.1\$ ./ns3 clean ta@ta-VirtualBox:~/Desktop/ns-allinone-3.36.1/ns-3.36.1\$ ./ns3 configure --enable-test --enable-examples

#### ■ ./ns3 clean

- $.$ /ns3 means execute ns3 file in the current working directory  $(./)$
- clean for clean out the previous build is not usually strictly necessary, but is a good practice
- ./ns3 configure --enable-test --enable-examples
	- configure is for change the build configuration of ns-3 projects, such as logging options and compiler optimization (details are in the ns-3 manual)
	- Further, You can use the --enable-test and example options to build a project that includes examples and tests
- **Then type** ./ns3 build to build the ns-3 project
	- It takes a long long time (30+ minutes)

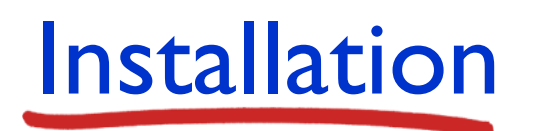

#### ■ When the build is complete, enter the command below ./ns3 run hello-simulator

[100%] Linking CXX shared library ../../../build/lib/libns3.36.1-lte-test-default.so Scanning dependencies of target test-runner [100%] Building CXX object utils/CMakeFiles/test-runner.dir/test-runner.cc.o [100%] Linking CXX executable ../../build/utils/ns3.36.1-test-runner-default Finished executing the following commands:  $cd$  cmake-cache; cmake --build  $\rightarrow$  -j 3 ; cd  $\rightarrow$ ta@ta-VirtualBox:~/Desktop/ns-allinone-3.36.1/ns-3.36.1\$ ./ns3 run hello-simulator Hello Simulator ta-VirtualBox:~/Desktop/ns-allinone-3.36.1/ns-3.36.1S

#### *Congratulations! You are now an ns-3 user*

- Optional
	- **I** It is recommended that you use your favorite text editor or IDE
	- **Popular text editors** 
		- Vim<https://www.vim.org/>
		- **Emacs<https://www.gnu.org/software/emacs/>**
		- **E** Sublime text <https://www.sublimetext.com/>
		- **Nano <https://www.nano-editor.org/>**
	- IDE
		- VS code <https://code.visualstudio.com/>
		- **E** CLion <https://www.jetbrains.com/clion/>
	- **This lecture uses Sublime text**

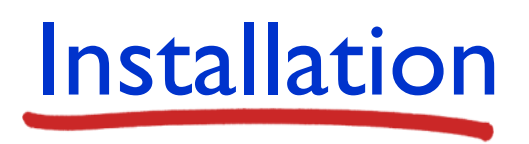

- Optional
	- Sublime text installation

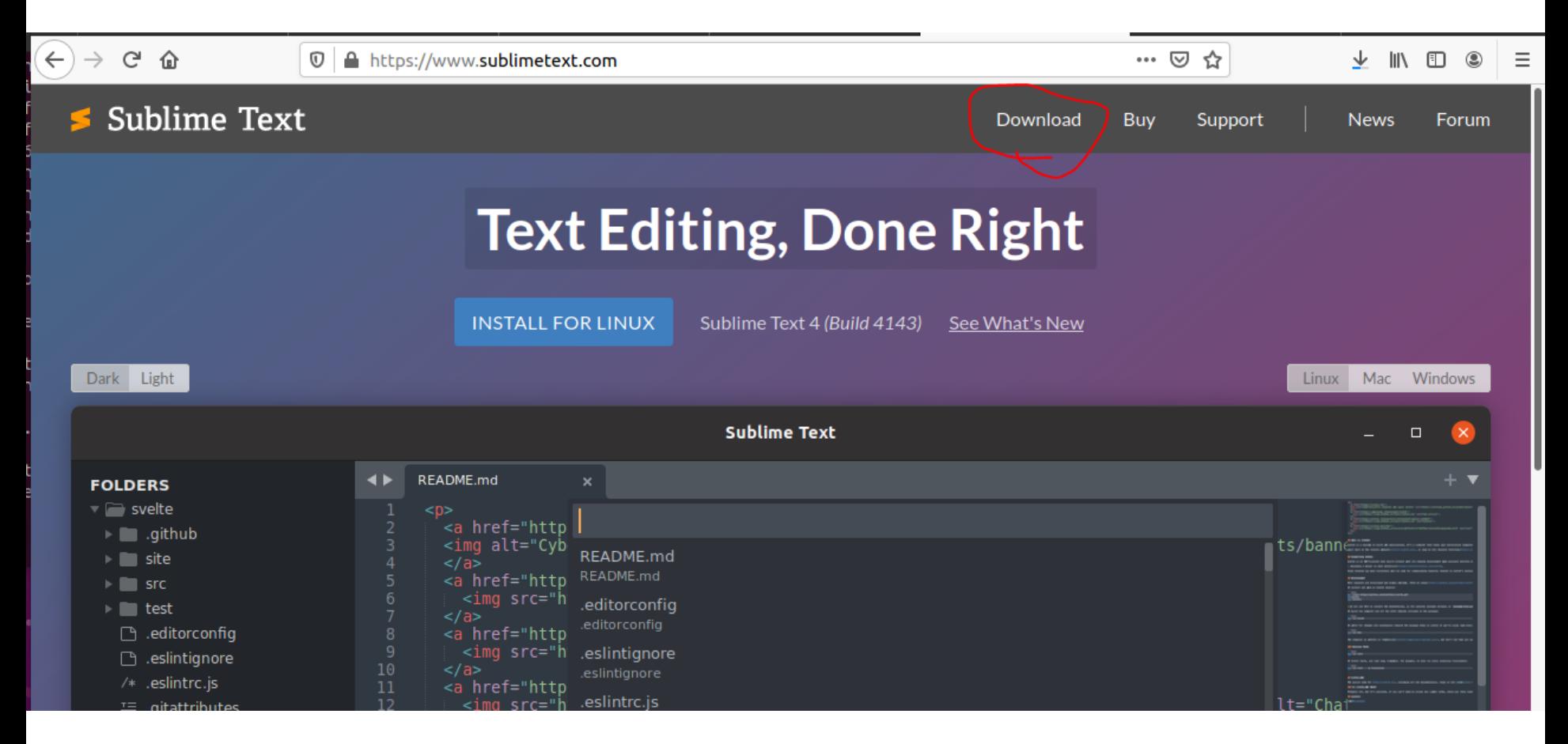

- Optional
	- Sublime text installation

#### Download

Sublime Text 4 is the current version of Sublime Text. For bleeding-edge releases, see the dev builds.

Version: Build 4143

- $•<sub>macOS</sub>$
- · Windows also available as a portable version
- · Linux repos direct downloads -
	- $\circ$  64 bit .deb sig, key
	- 64 bit .rpm signed, key
	- $\circ$  64 bit .pkg.tar.xz sig, key
		- $\circ$  64 bit .tar.xz sig, key
		- $\circ$  ARM64.deb sig, key
		- ARM64.tar.xz sig, key

- Optional
	- Sublime text installation

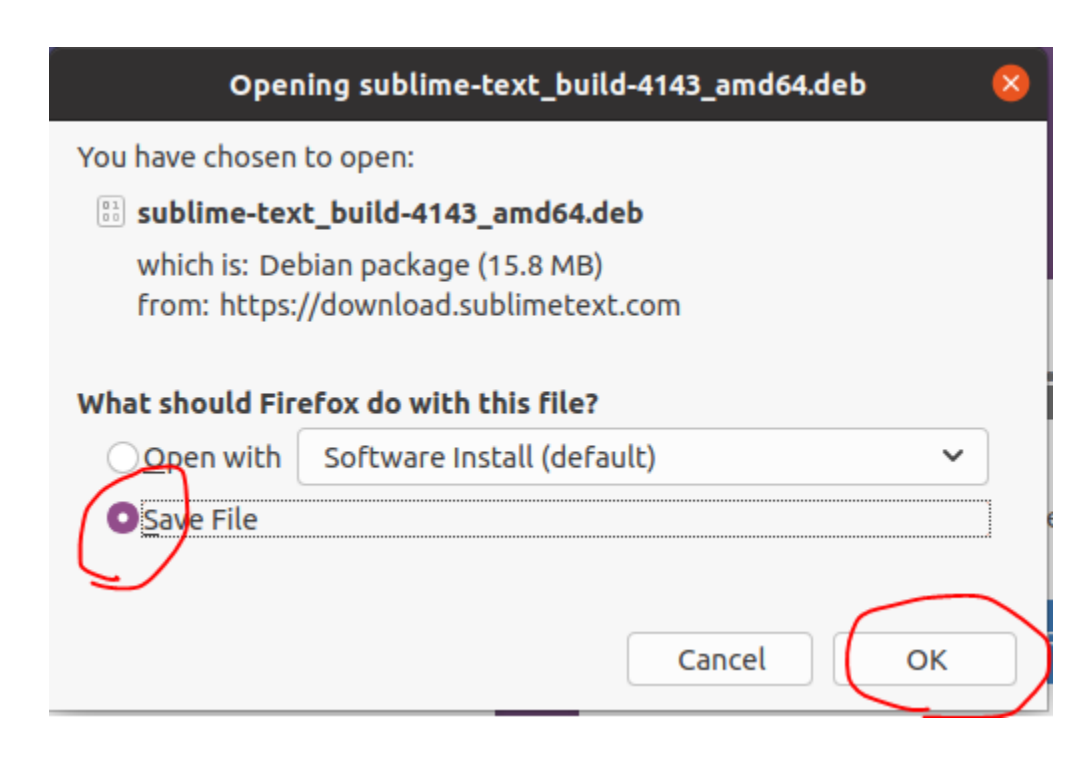

- Optional
	- **E** Sublime text installation

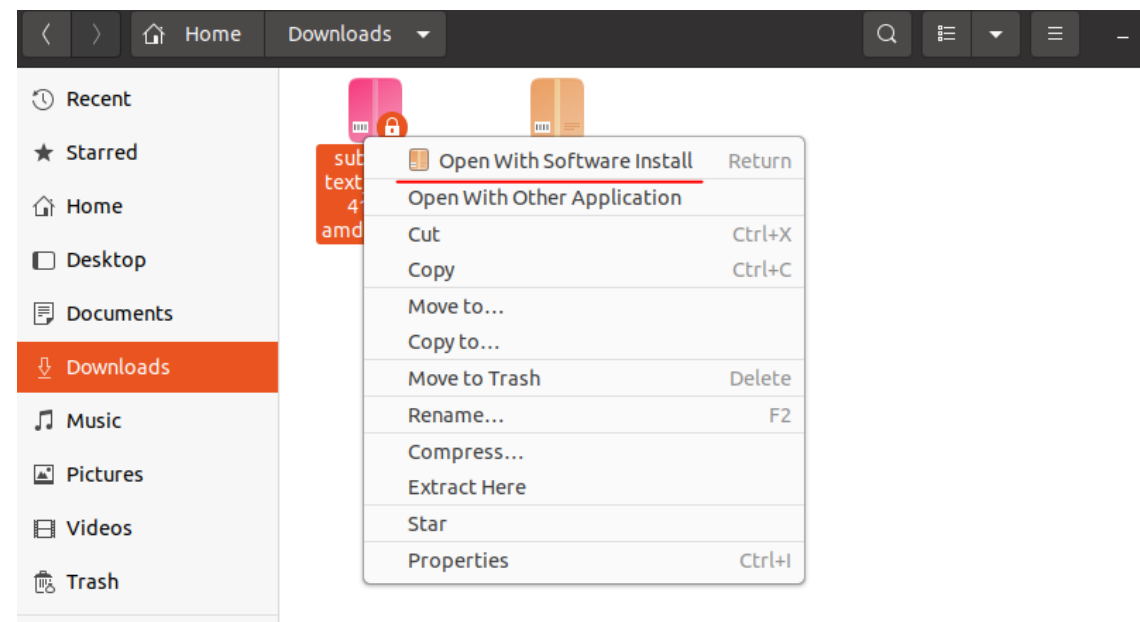

+ Other Locations

- Optional
	- **E** Sublime text installation

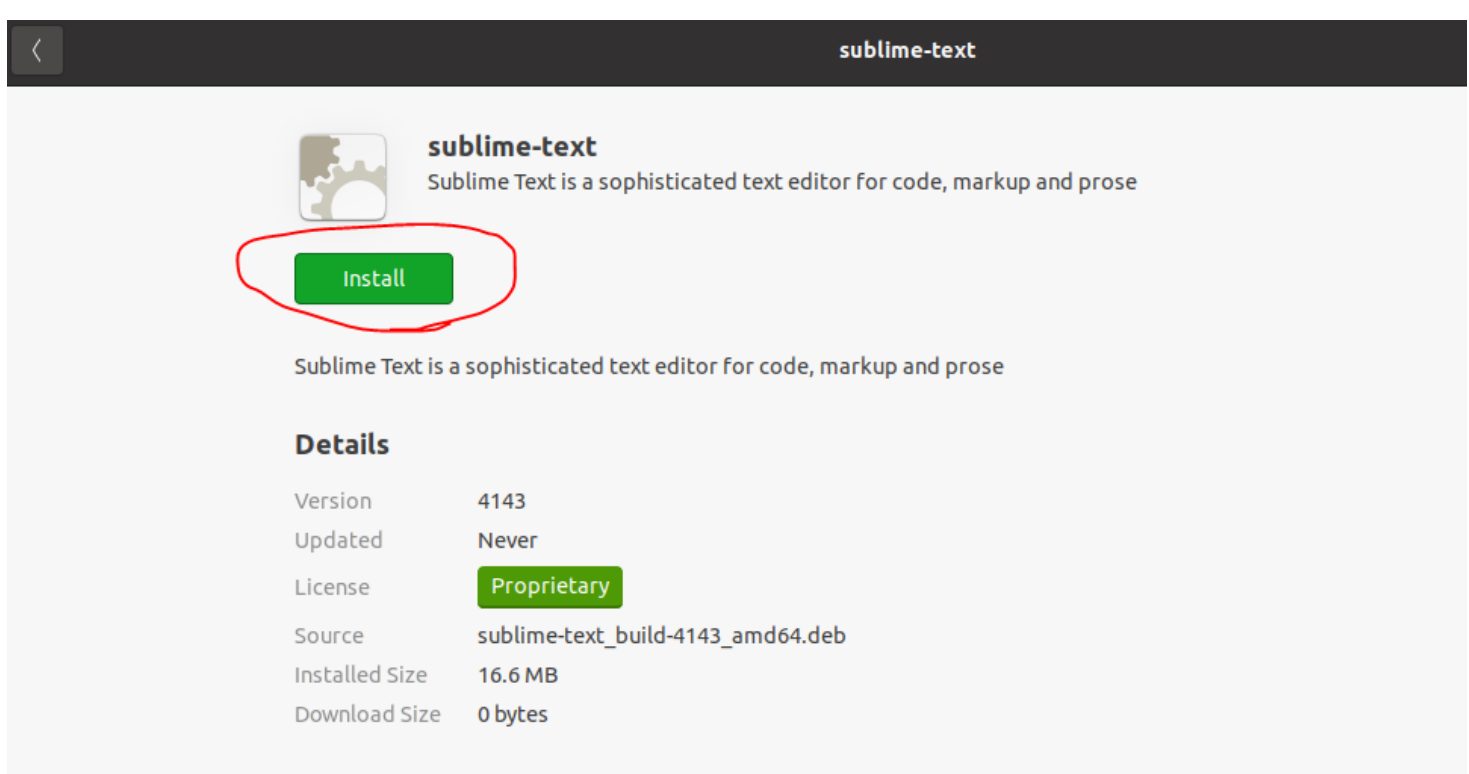

- <span id="page-48-0"></span>■ ns-3 key abstraction
	- Node
		- A computing device that connects to a network
	- **•** Application
		- ns-3 applications run on ns-3 Nodes to drive simulations in the simulated world
		- Basic abstraction for a user program that generates some activity
	- Channel
		- **The media over which data flows in the network**
	- NetDevice
		- It can be regarded as a network interface card (NIC)
		- A net device is "installed" in a Node in order to enable the Node to communicate with other Nodes in the simulation via Channels
	- Topology helpers
		- It provides many convenient operations, such as create a NetDevice, add a MAC address, assigning IP address, connect the NetDevice to a Channel, etc. 49

- **Tutorial script** 
	- From now on, ns-allinone-3.36.1/ns-3.36.1 is considered as a base directory
	- You can find tutorial scripts in the examples/tutorial directory

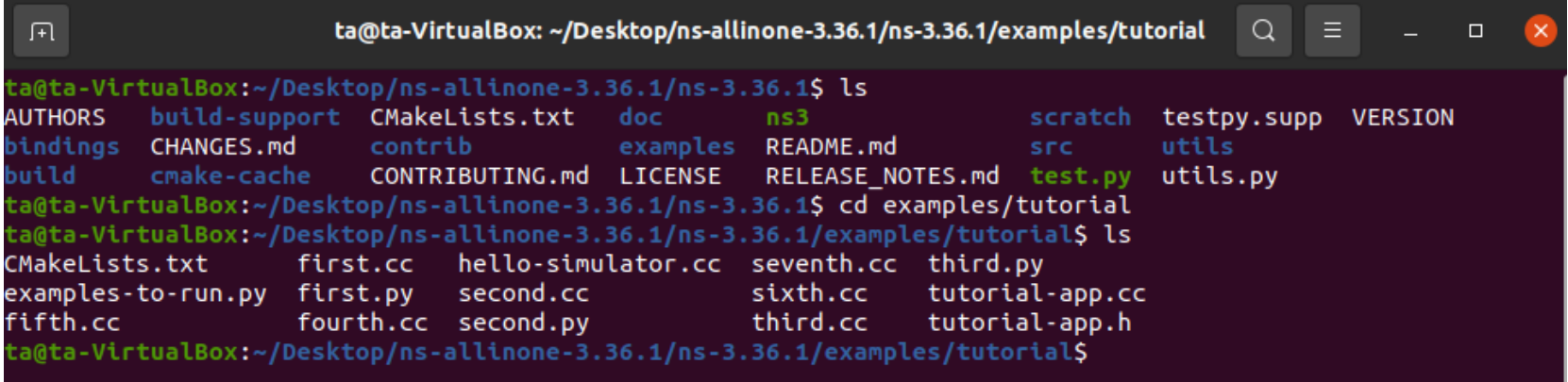

- In this lecture, we will study one tutorial script
- Let's open the first.cc with a sublime text (or with your favorite editor) subl first.cc

ta@ta-VirtualBox:~/Desktop/ns-allinone-3.36.1/ns-3.36.1<mark>/examples/tutorial</mark>\$ subl first.cc

**Note**: ls (list segment), allows to list directory

subl (sublime text), open file or directory with the sublime text editor

#### $\blacksquare$  first.cc

#### Module includes

- #include "ns3/core-module.h'
- 18 #include "ns3/network-module.h"
- 19 #include "ns3/internet-module.h"
- #include "ns3/point-to-point-module.h" 20
- #include "ns3/applications-module.h"
	- **·** ns-3 provides many modules to make it much easier for users to write simulation scripts
	- Each of the *ns*-3 include files is placed in a /build/include/ns3 directory
		- You can take a look at the contents of these files

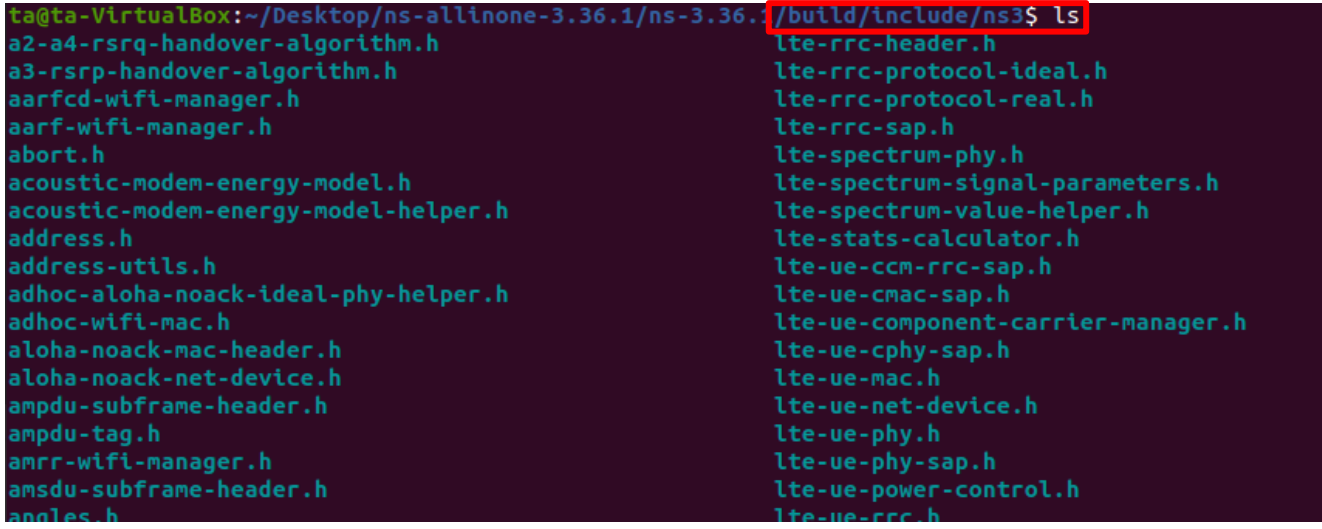

- $\blacksquare$  first.cc
	- Namespace declaration

#### using namespace ns3; 30

- After this declaration, you will not have to type ns3:: scope resolution operator before all of the ns-3 code in order to use it
	- **If you are not familiar with the concept of the namespace in**  $C^{++}$ **, please** visit this site: <https://www.cplusplus.com/doc/oldtutorial/namespaces/>
- Log component define

NS LOG COMPONENT DEFINE ("FirstScriptExample");

- This line declares a logging component called FirstScriptExample that allows you to enable and disable console message logging by reference to the name
	- **Details about logging are discussed later**
- **Time resolution setting**

#### Time::SetResolution (Time::NS);

- **This line sets the time resolution to one nanosecond**
- The resolution is the smallest time value that can be represented

- $\blacksquare$  first.cc
	-
- **Enable two logging components**<br>LogComponentEnable ("UdpEchoClientApplication", LOG LEVEL INFO); LogComponentEnable ("UdpEchoServerApplication", LOG\_LEVEL\_INFO);
	- These two lines of code enable debug logging at the INFO level for echo clients and servers
		- Details about logging are discussed later
	- Node container
- NodeContainer nodes; 44 45  $nodes.Create (2);$ 
	- **The Node**Container topology helper provides a convenient way to create, manage and access any **Node** objects
	- PointToPointHelper

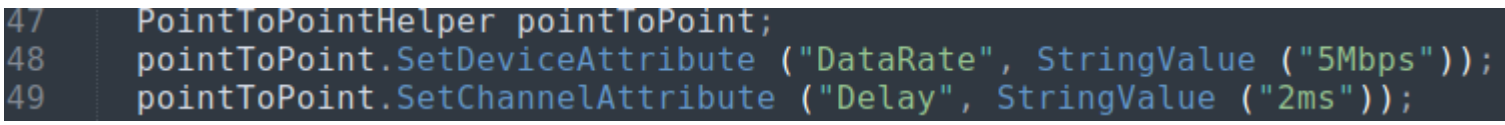

- The first line instantiates a PointToPoint **Helper** object to configure and connect PointToPoint**NetDevice** and PointToPoint**Channel** objects
- **The second line tells the PointToPointHelper object to use the value** "SMbps" as the "DataRate" when it creates a PointToPoint**NetDevice Object** 53

- $\blacksquare$  first.cc
	- The third line tells the PointToPoint **Helper** to use the value "2ms" as the value of the propagation delay of when it creates PointToPoint**Channel**
	- NetDeivceContainer

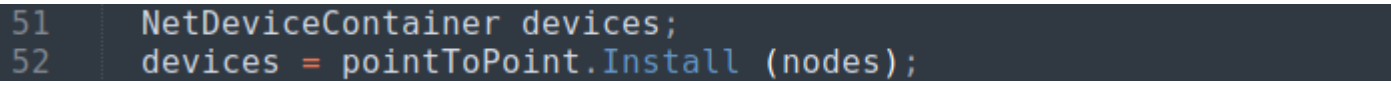

- The Install method of the PointToPoint **Helper** takes a **Node**Container as a parameter, and creates **NetDevice**Container
- For each node in the **Node**Container a PointToPoint**NetDevice** is created
- A PointToPoint**Channel** is created and the two PointToPoint**NetDevices** are attached
- **E** After executing the PointToPoint.Install (nodes) call, we will have two **nodes**, each with an installed point-to-point **net device** and a single point-to-point **channel** between them
- 

**InternetStackHelper**<br>InternetStackHelper stack; -54 55 stack. Install (nodes);

> ■ It will install an Internet Stack (TCP, UDP, IP, etc.) on each of the **nodes** in the node container.

- $\blacksquare$  first.cc
	- Ipv4AddressHelper
- Ipv4AddressHelper address; 58 address.SetBase ("10.1.1.0", "255.255.255.0");
	- We need to associate the **devices** on our **nodes** with IP addresses
	- The code above declares an address **helper** object and tell it that it should begin allocating IP addresses from the network 10.1.1.0 using the mask 255.255.255.0

#### Ipv4InterfaceContainer interfaces = address.Assign (devices); 60

- address. Assign performs the address assignment
- It makes the association between an IP address and a **device** using an Ipv4Interface object
- To contain a list of Ipv4Interface objects for future reference, we use Ipv4InterfaceContainer

- $\blacksquare$  first.cc
	- UdpEchoServerHelper

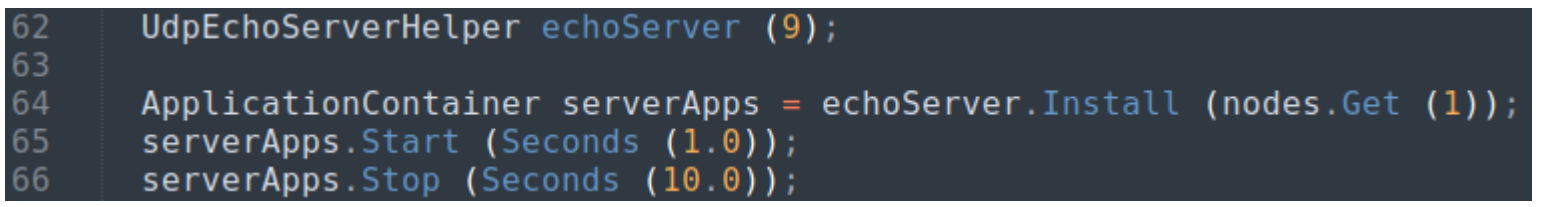

- **The first line, declares an UdpEchoServerHelper and gets a port** number 9 as a parameter
- The Install method takes a **Node**Containter as a parameter just as the other Install methods
- **E** Install will return a container that holds pointers to all of the applications created by the helper
- Applications require a time to "start" and may take an optional time to "stop"
- We set the echo server application to Start (enable itself) at one second into the simulation and to Stop (disable itself) at ten seconds into the simulation.

- $\blacksquare$  first.cc
	- UdpEchoClientHelper

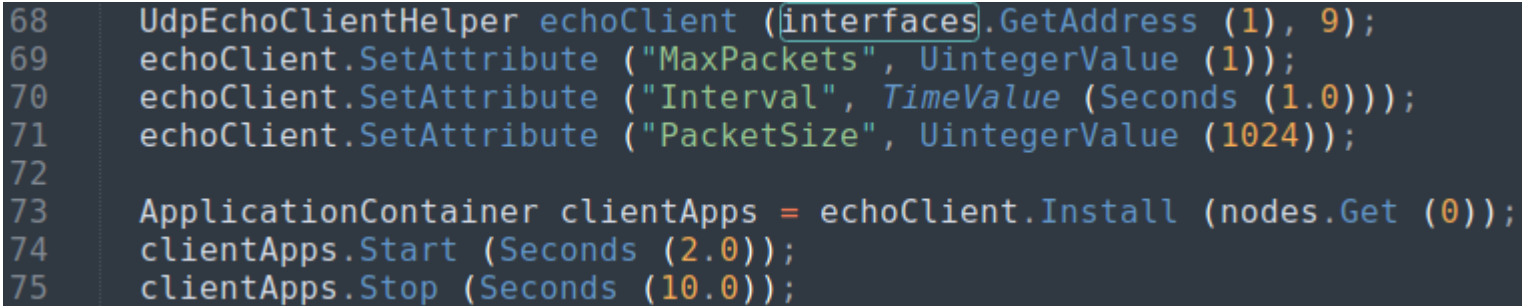

- **The first line, declares an UdpEchoClientHelper and gets IP address** and port number of the server as a parameter
	- Recall that we used an Ipv4InterfaceContainer to keep track of the IP addresses we assigned to our devices
- SetAttribute
	- **MaxPackets: maximum number of packets we allow client to send**
	- Interval: it tells the client how long to wait between packets
	- PacketSize: it tells how large client's packet payloads should be
- As with the UdpServer case, we set the start and end times for the UdpClient application

- $\blacksquare$  first.cc
	- **Simulator** 
		- Running the simulation is done by using the global function Simulator::Run

#### $Simulator::Run()$ :

- Recall that we scheduled events in the 1, 2 and 10 seconds (with UdpEcho Client & Server applications)
- **When Simulator::Run is called, the system will begin looking through the** list of scheduled events and
- **The act of sending the packet to the server will trigger a chain of** events that will be automatically scheduled executing them
- When there are no further events to process, Simulator::Run returns

#### Simulator::Destroy (); 78

**Example 2** Finally, Simulator::Destroy calls will deal with the hard part of destroying all created objects

- **E** Building your first script
	- **E** Let's copy (cp) examples/tutorial/first.cc into the **scratch** directory
		- **•** The command is executed in the base directory

ta@ta-VirtualBox:~/Desktop/ns-allinone-3.36/ns-3.36\$ cp examples/tutorial/first.cc scratch/myfirst.cc|

■ Then, build your first example script using ns3:

ta@ta-VirtualBox:~/Desktop/ns-allinone-3.36/ns-3.36\$ ./ns3

■ You can now run the example:

```
ta@ta-VirtualBox:~/Desktop/ns-allinone-3.36/ns-3.36$ ./ns3 run scratch/myfirst
At time +2s client sent 1024 bytes to 10.1.1.2 port 9
At time +2.00369s server received 1024 bytes from 10.1.1.1 port 49153
At time +2.00369s server sent 1024 bytes to 10.1.1.1 port 49153
At time +2.00737s client received 1024 bytes from 10.1.1.2 port 9
```
- You can see the logging component on the echo client indicate that it has sent a 1024 bytes packet to the Echo Server on 10.1.1.2
- You can also see the logging component on the echo server say that it has received the 1024 bytes from 10.1.1.1
- The echo server silently echoes the packet and you can see the echo client log that it has received its packet back from the server

Logging

42

- **·** ns-3 supports some kind of message logging facility
- ns-3 provide a selectable, multi-level (7) approach to message logging
	- **EXAGERROR:** log error messages
	- **LOG** WARN: log warning messages
	- **EXECG\_DEBUG:** log debugging messages
	- LOG INFO: Log informational messages about program progress
	- **EXECT EDINCTION:** Log a message describing each function called
	- LOG LOGIC: Log messages describing logical flow within a function
	- **EXECUTE:** Log everything mentioned above
- ns-3 also provides an unconditional logging macro that is always displayed
	- **NS LOG UNCOND**
- Recall that myfirst.cc script contains the code below:<br>LogComponentEnable ("UdpEchoClientApplication", LOG\_LEVEL\_INFO);
- LogComponentEnable ("UdpEchoServerApplication", LOG LEVEL INFO);
- We can increase the logging level and get more information without changing the script and recompiling by setting the NS\_LOG environment variable like this:

Desktop/ns-allinone-3.36/ns-3.36\$ export NS\_LOG=UdpEchoClientApplication=level\_all

**•** export NS LOG=UdpEchoClientApplication=level all  $60$ 

- Logging
	- Now, let's run myfirst.cc script again:

ta@ta-VirtualBox:~/Desktop/ns-allinone-3.36/ns-3.36\$ ./ns3 run scratch/myfirst UdpEchoClientApplication:UdpEchoClient(0x55e290805ed0) UdpEchoClientApplication:SetDataSize(0x55e290805ed0, 1024) UdpEchoClientApplication: StartApplication(0x55e290805ed0) UdpEchoClientApplication:ScheduleTransmit(0x55e290805ed0, +0ns) UdpEchoClientApplication: Send(0x55e290805ed0) At time +2s client sent 1024 bytes to 10.1.1.2 port 9 At time +2.00369s server received 1024 bytes from 10.1.1.1 port 49153 At time +2.00369s server sent 1024 bytes to 10.1.1.1 port 49153 UdpEchoClientApplication:HandleRead(0x55e290805ed0, 0x55e290817f50) At time +2.00737s client received 1024 bytes from 10.1.1.2 port 9 UdpEchoClientApplication: StopApplication(0x55e290805ed0) UdpEchoClientApplication:DoDispose(0x55e290805ed0) UdpEchoClientApplication:~UdpEchoClient(0x55e290805ed0)

- You can see that additional debug information provided by the application
- Let's find out what log information UdpEchoClientApplication provides

~/Desktop/ns-allinone-3.36/ns-3.36\$ find . -name '\*.cc' | xargs grep UdpEchoClientApplication

- find . -name '\*.cc' command finds every .cc ('\*.cc') file from current directory (.)
- **•** The following command after pipeline (1) gets result of the find command as an input and check if there is a word UdpEchoClientApplication in the input file and display the word if it exists 61

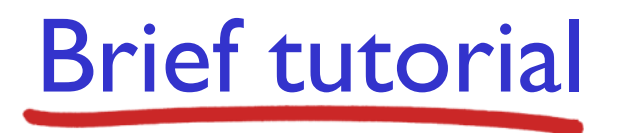

Logging

./src/lte/examples/lena-ipv6-ue-rh.cc: LogComponentEnable ("UdpEchoCiientApplication", LOG LEVEL ALL);  $\mathcal{L}/$ src/applications/model/udp-echo-client.cc $\mathcal{N}$ S\_LOG\_COMPONENT\_DEFINE ("UdpEchoClientApplication"); /src/nix-vector-routing/examples/nix-simple.cc: LogComponentEnable ("UdpEchcClientApplication", LOG\_LEVEL\_INFO);

> **The result shows that UdpEchoClientApplication log component is defined** in ./src/applications/model/udp-echo-client.cc. Lets take a look at the file:

Desktop/ns-allinone-3.36/ns-3.36\$ subl ./src/applications/model/udp-echo-client.cc

If you search NS LOG in the script using  $ctrl+F$  command, you can find many logging code in it

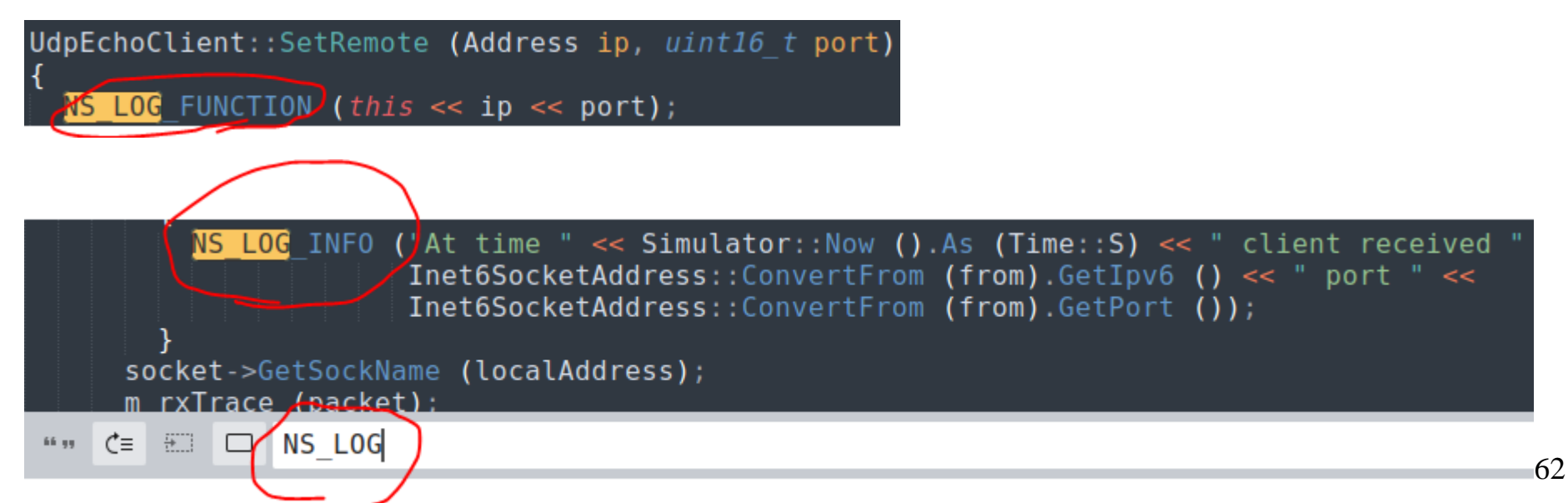

- Logging
	- From now, let's add logging code to myfirst script
	- Open myfirst.cc script and then, add lnfo level logging code in line 43 (and save)

LogComponentEnable ("UdpEchoServerApplication", LOG LEVEL INFO); 42 43) MS LOG INFO("Creating topology"); NodeContainer nodes; 44 45  $nodes.Create (2);$ build myfirst script again and reset the NS LOG variable again ta@ta-VirtualBox:~/Desktop/ns-allinone-3.36/ns-3.36\$<mark>./ns3</mark> Scanning dependencies of target scratch myfirst 0%] Building CXX object scratch/CMakeFiles/scratch myfirst.dir/myfirst.cc.o 0%] Linking CXX executable ../../build/scratch/ns3.36-myfirst-default Finished executing the following commands: cd cmake-cache; cmake --build . -j 1 ; cd .. ta@ta-VirtualBox:~/Desktop/ns-allinone-3.36/ns-3.36\$ NS\_LOG=

**Recall that myfirst.cc log component is defined as FirstScriptExample** 

Enable the FirstScriptExample logging level into LOG\_INFO and run the script: ta@ta-VirtualBox:~/Desktop/ns-allinone-3.36/ns-3.36\$ NS LOG=FirstScriptExample=level info ta@ta-VirtualBox:~/Desktop/ns-allinone-3.36/ns-3.36\$ ./ns3 run scratch/myfirst.cc Creating topology At time +2s client sent 1024 bytes to 10.1.1.2 port 9 At time +2.00369s server received 1024 bytes from 10.1.1.1 port 49153 At time +2.00369s server sent 1024 bytes to 10.1.1.1 port 49153 At time +2.00737s client received 1024 bytes from 10.1.1.2 port 9

■ You can see the log you just made!